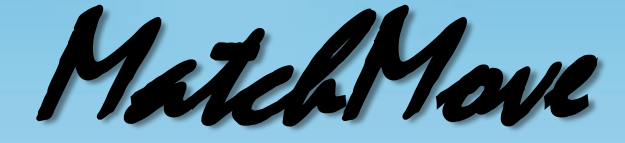

### Digital Visual Effects, Spring 2014

#### Winble 2014/05/20

 $\bullet$ 

## **WorkFlow**

- Input
	-

#### – Video – CGI Animation

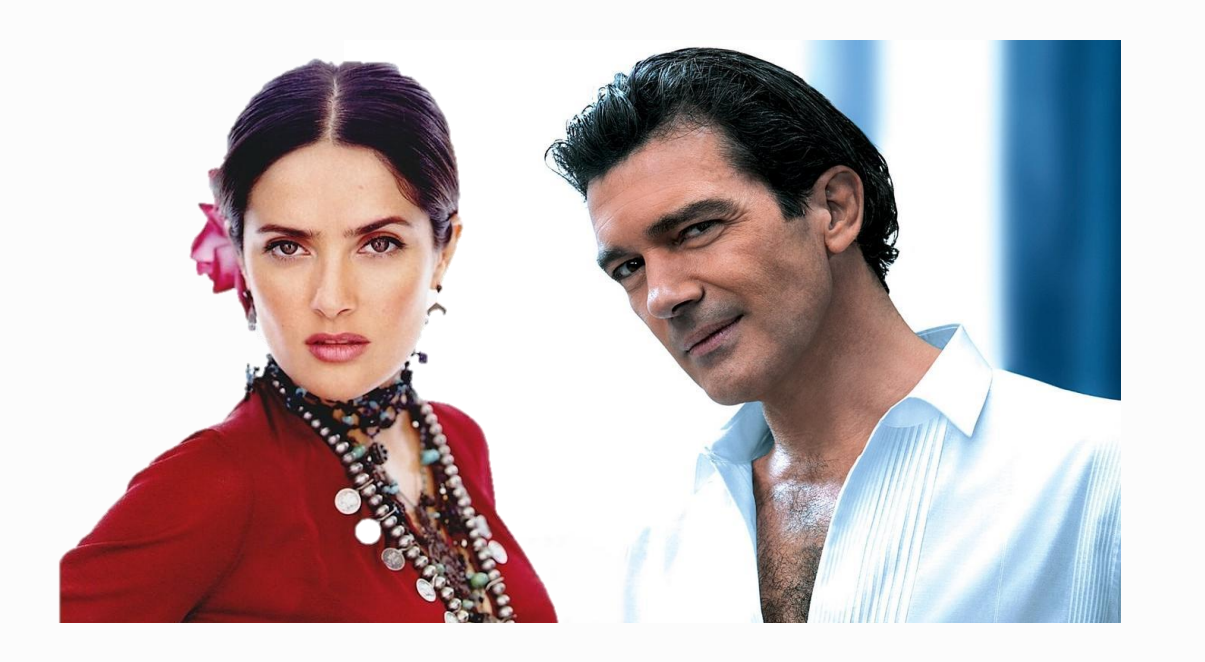

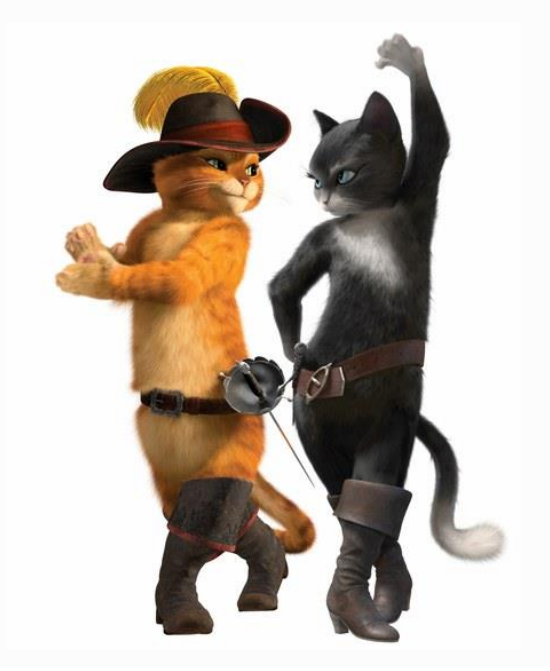

## **WorkFlow**

- Output
	- Composite Video

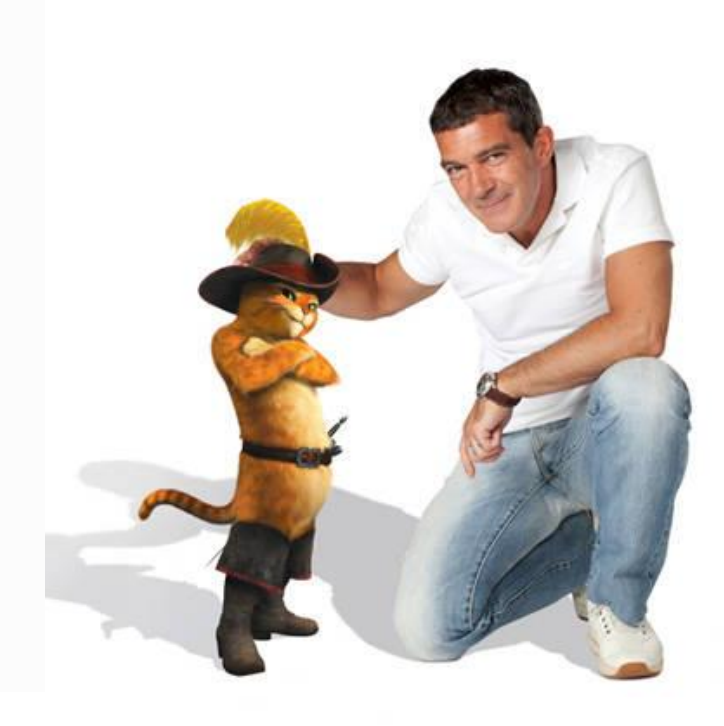

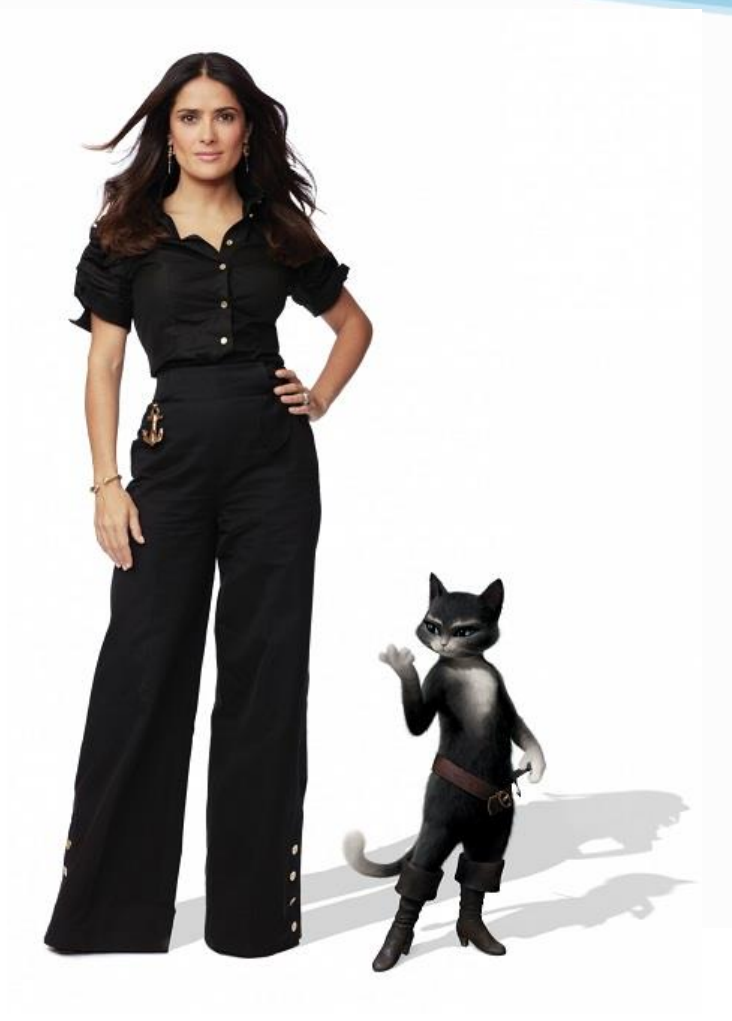

## WorkFlow

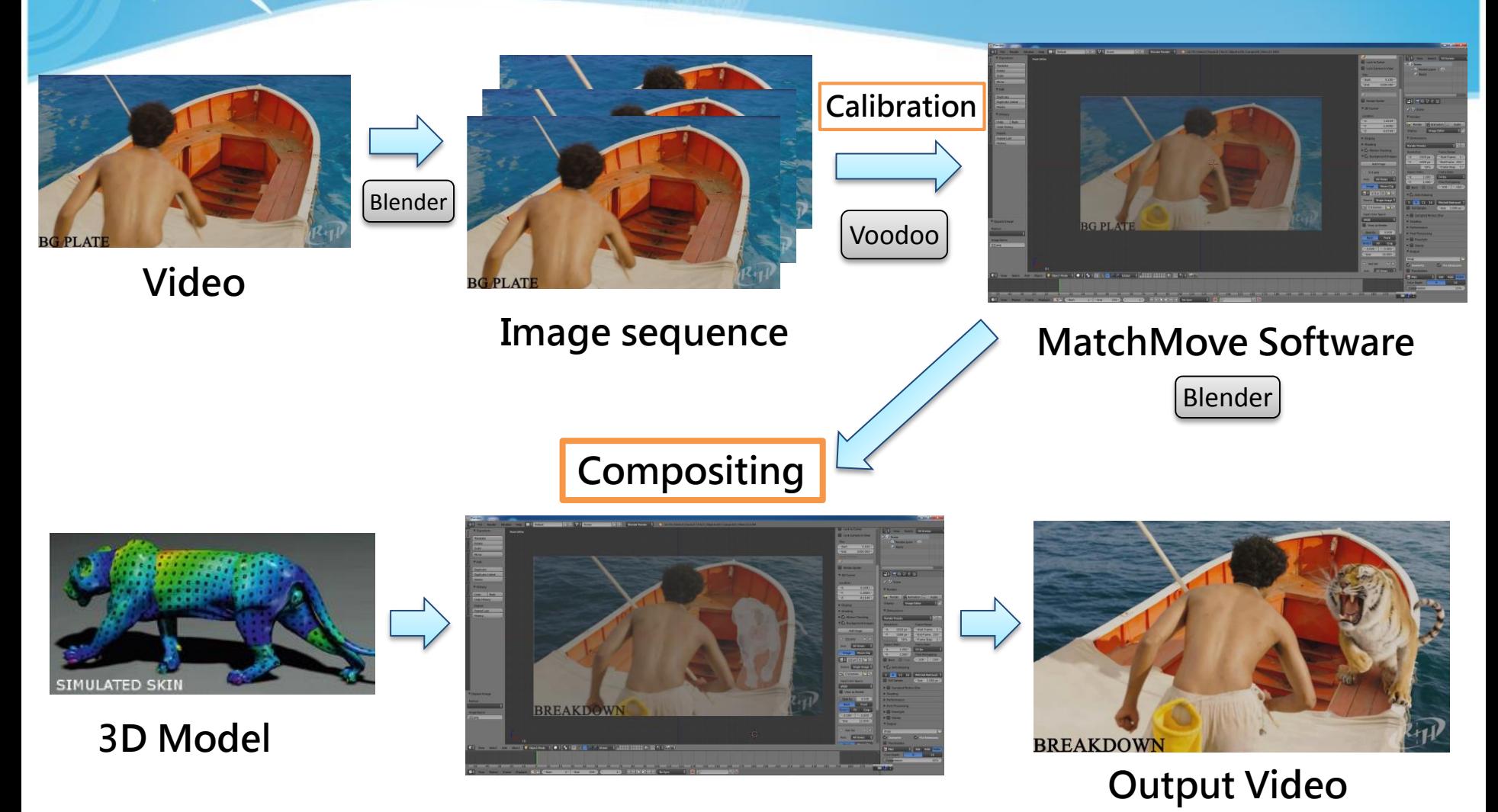

## **Setting**

#### • **Blender**

- Version: 2.70a
- Operating System
	- Windows XP/Vista/ 7 / 8 32/64 bits, Linux, Mac OS X
- Web Site:<http://www.blender.org/>

#### • **Voodoo**

- Version: 1.2.0 beta
- Operating System
	- Windows 95/98/NT/2000/Me/XP/Vista/7, Linux
- Web Site:<http://www.digilab.uni-hannover.de/>

#### • **Other Options**

- Free: Blender + ICARUS
- Pay: boujou + 3D Max, boujou + Maya, ...

## Recipe: Get Image Sequence

- 0. Open Blender
- 1. Add Video File
	- Change Window Type to **Video Sequence Editor**
	- Select **Add → Movie**
- 2. Render Images
	- Choose **Render Mode**
	- Frame
		- Set frame size and resolution
		- Choose output file type (**Targa**)
	- $-$  Time interval  $\rightarrow$  Select start and end of the sequence
	- Choose output directory
- 3. Click **Animation** button

### Step 0 : Blender Interface

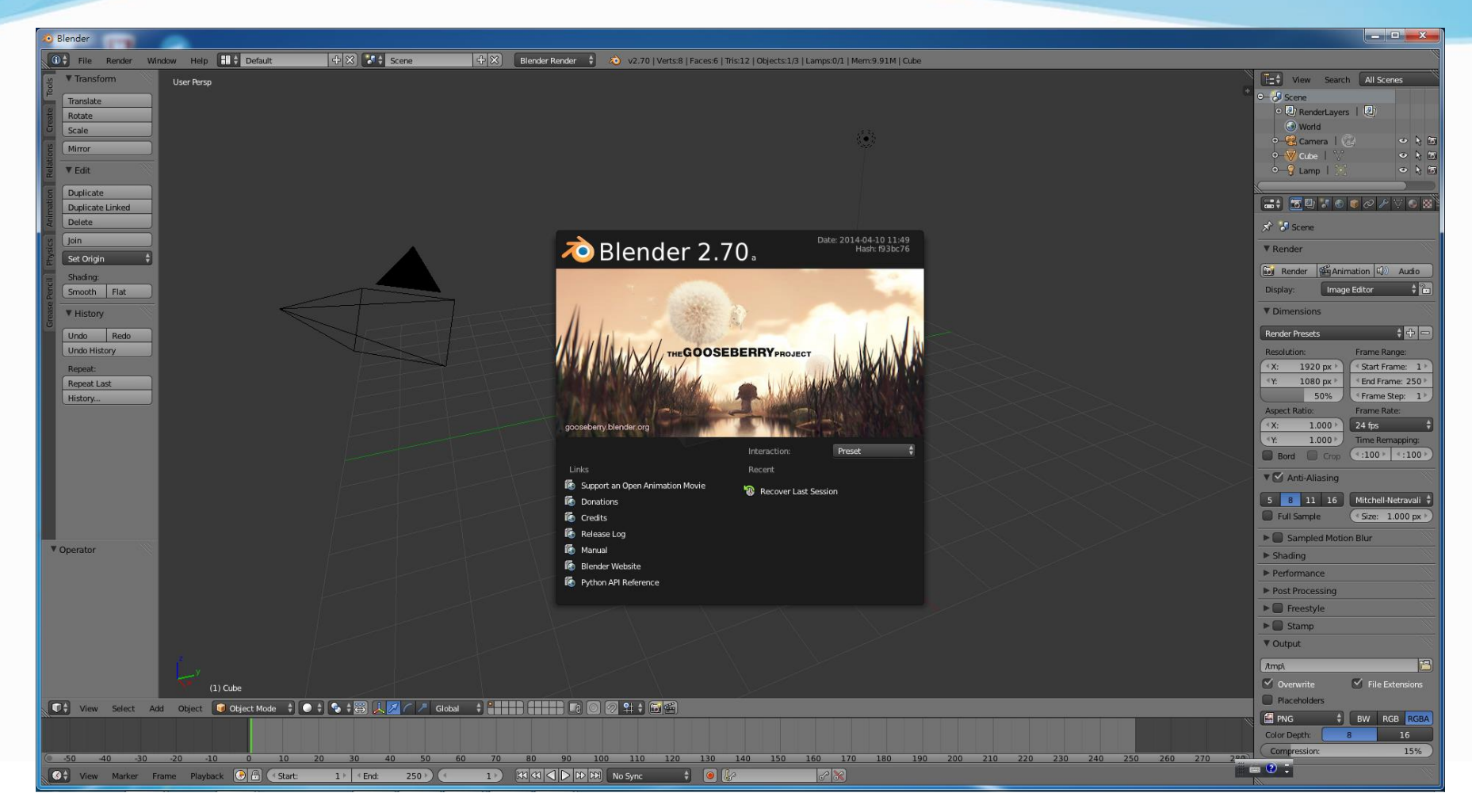

### Step 1 : Add Video File

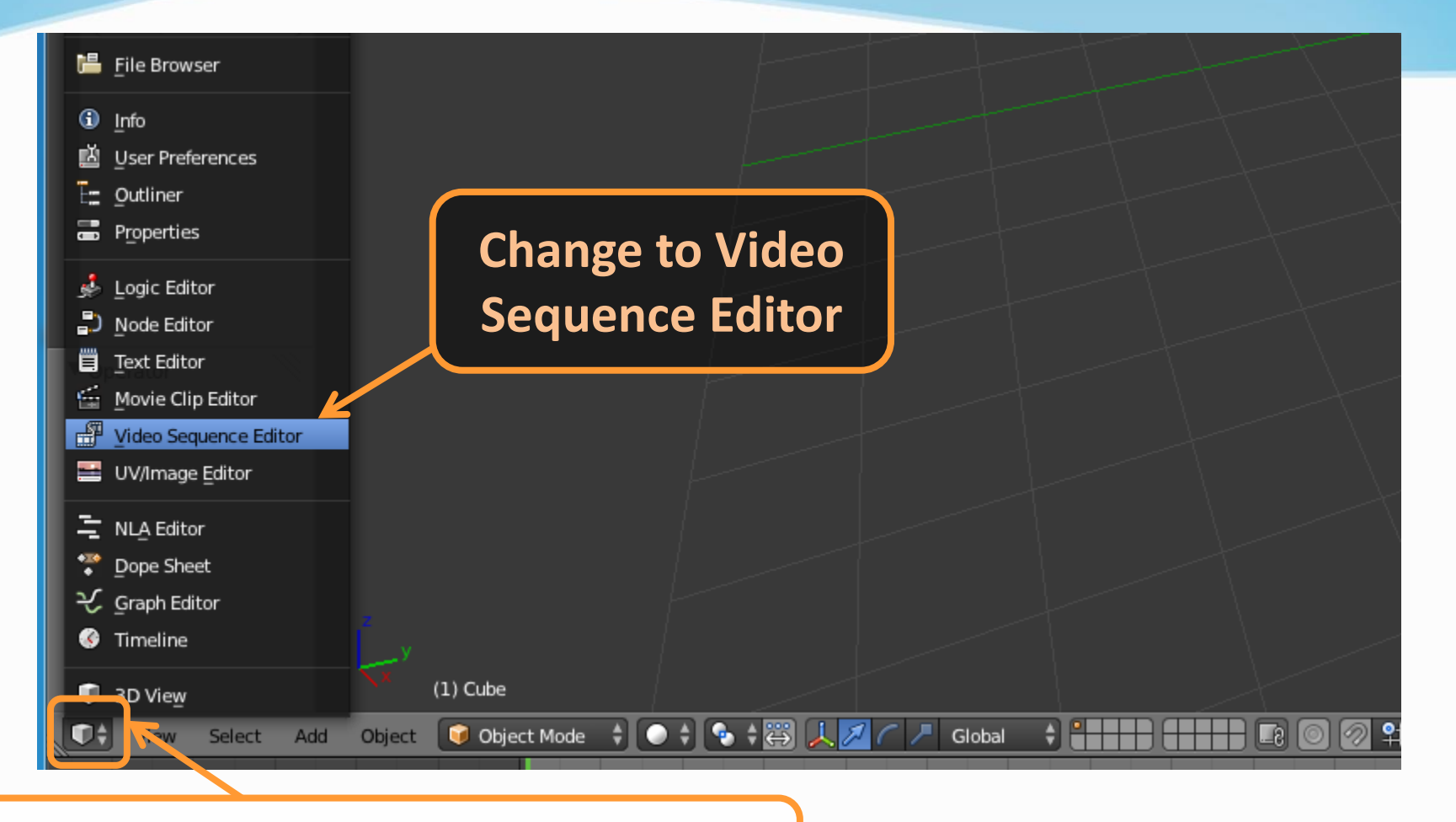

#### **Click here to change window type**

### Step 2-1 : Add Video File

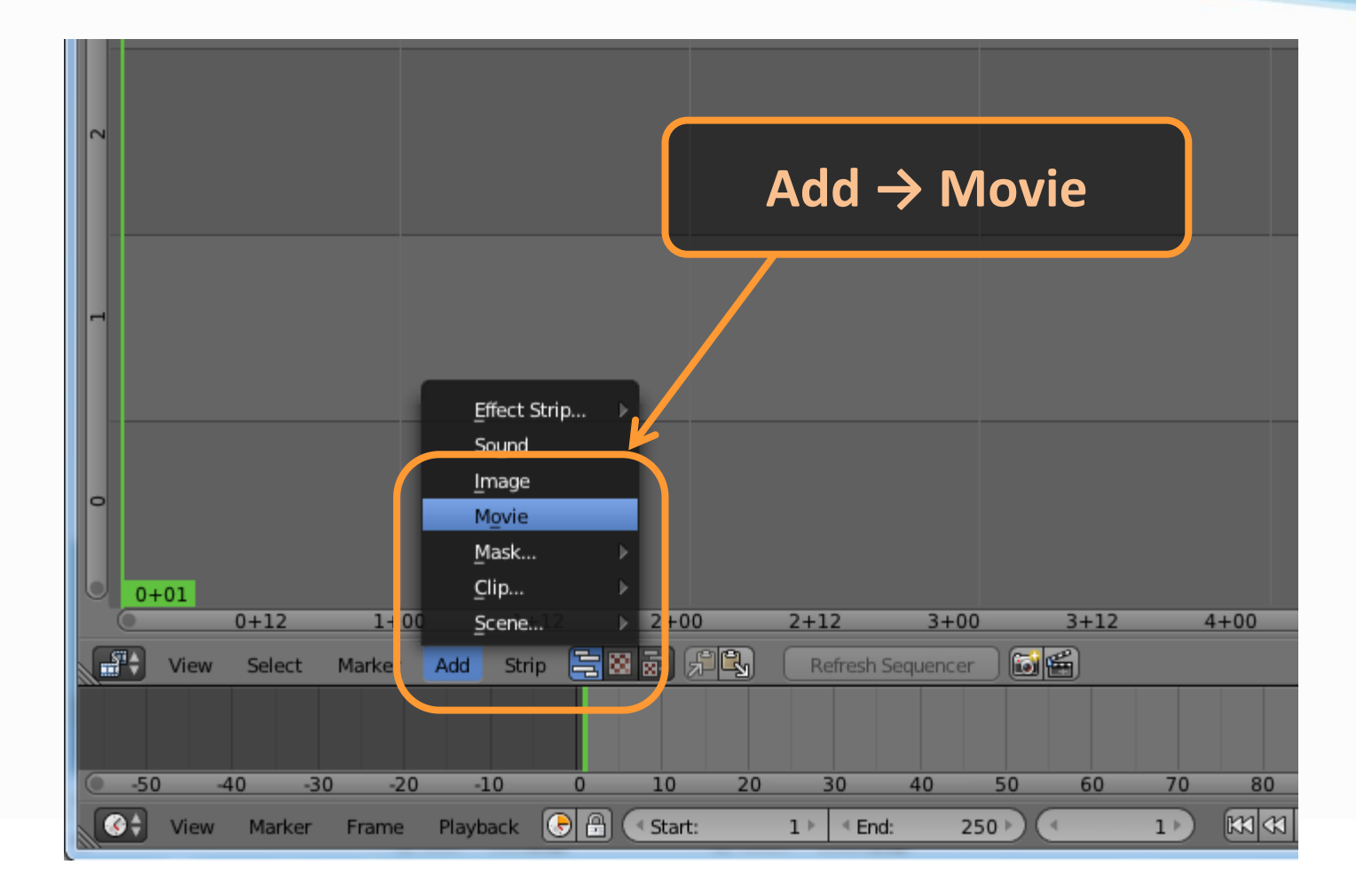

## Step 2-2 : Add Video File

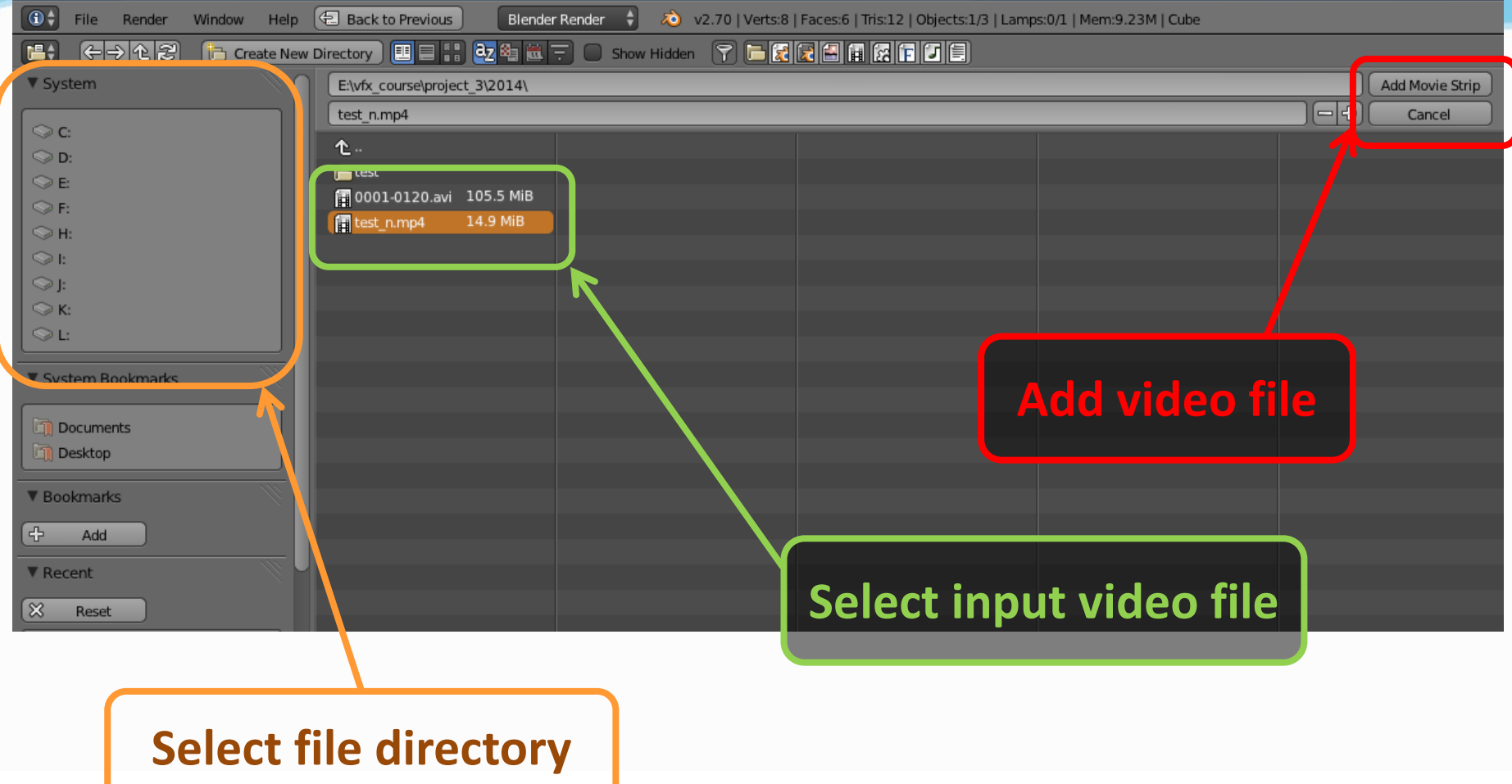

### Step 2-3 : Add Video File

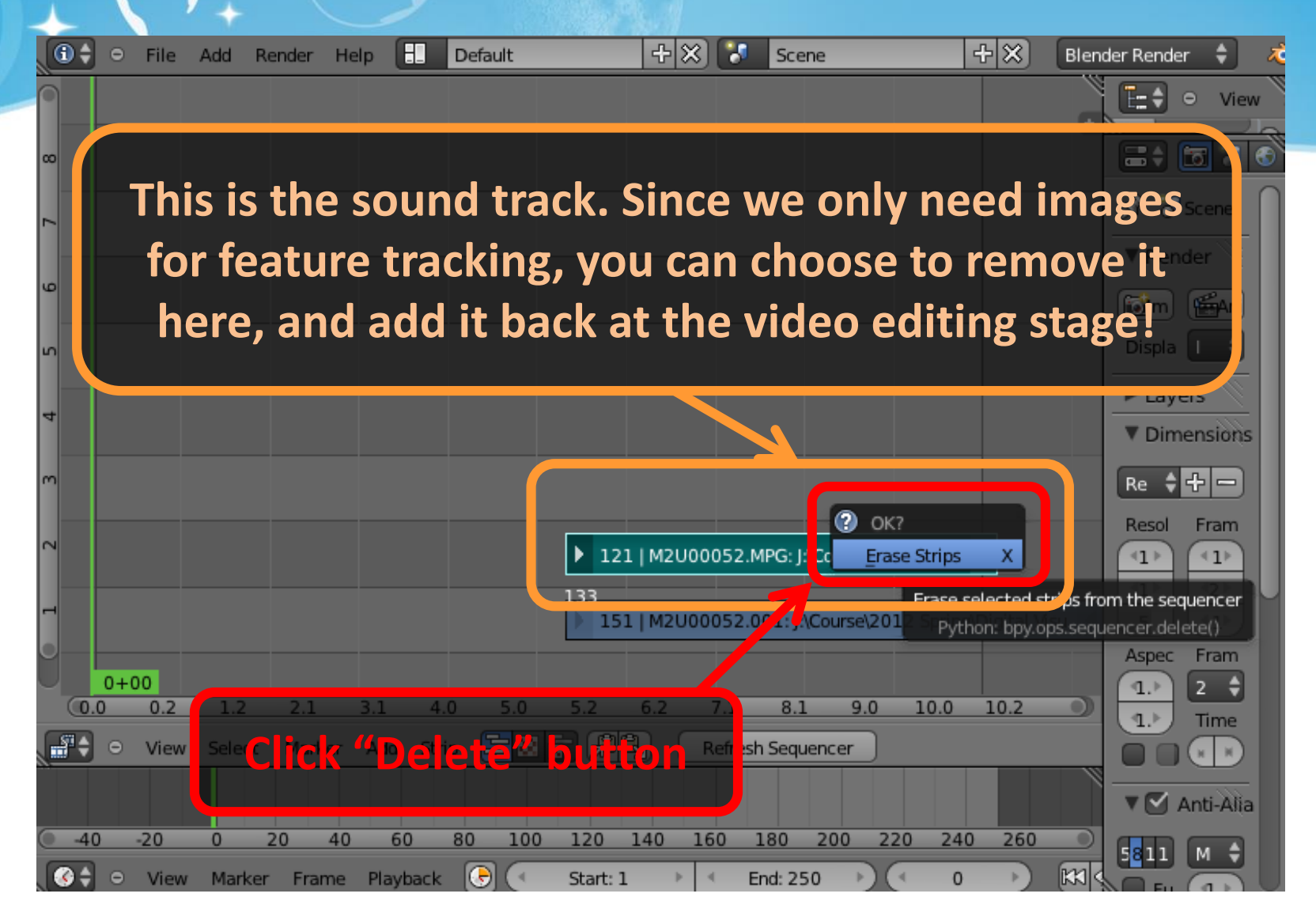

### Step 2-4 : Add video file

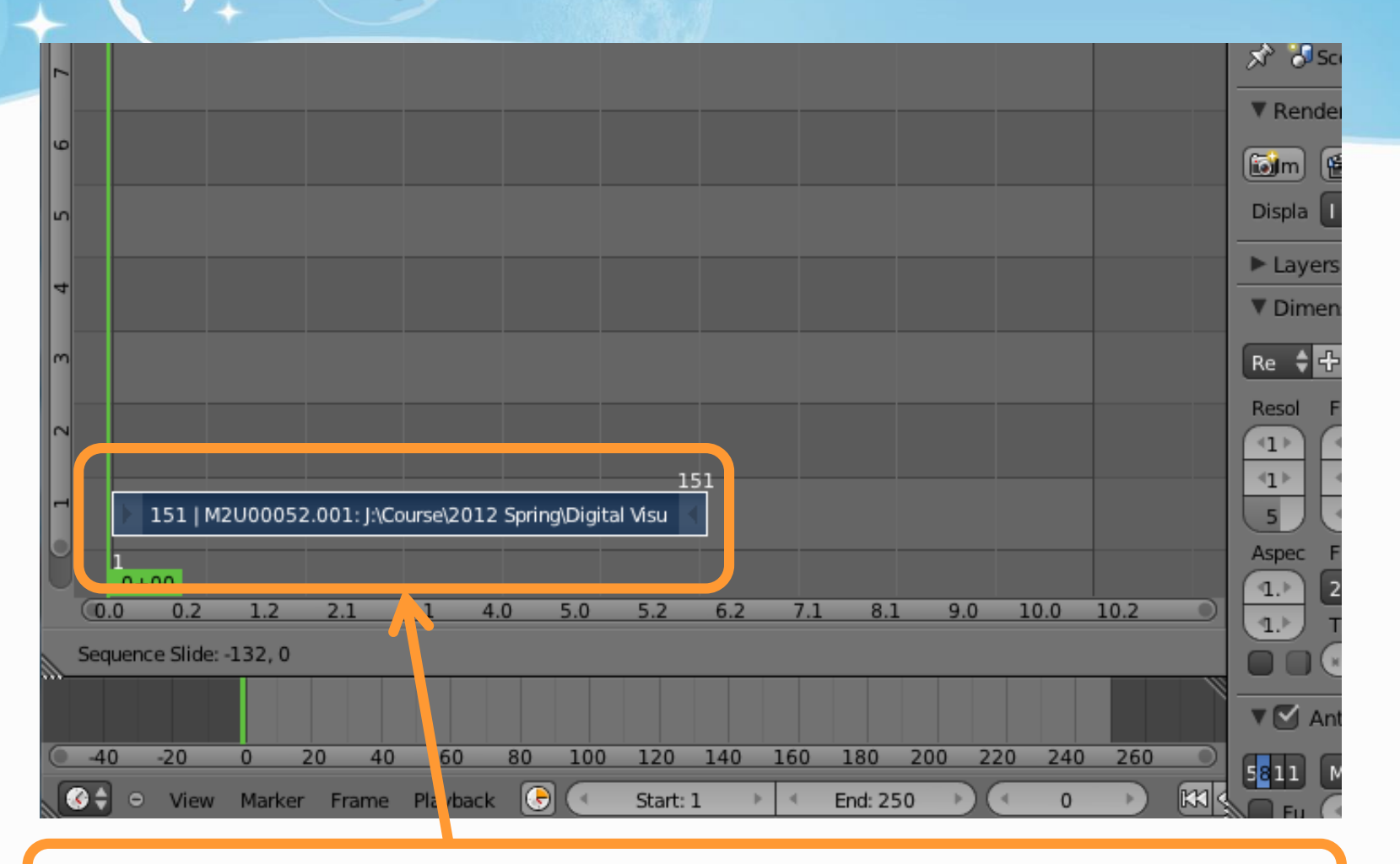

#### **Right-click to Drag the strip to the "1st Frame" in Layer 1**

### Step 2-4 : Add video file

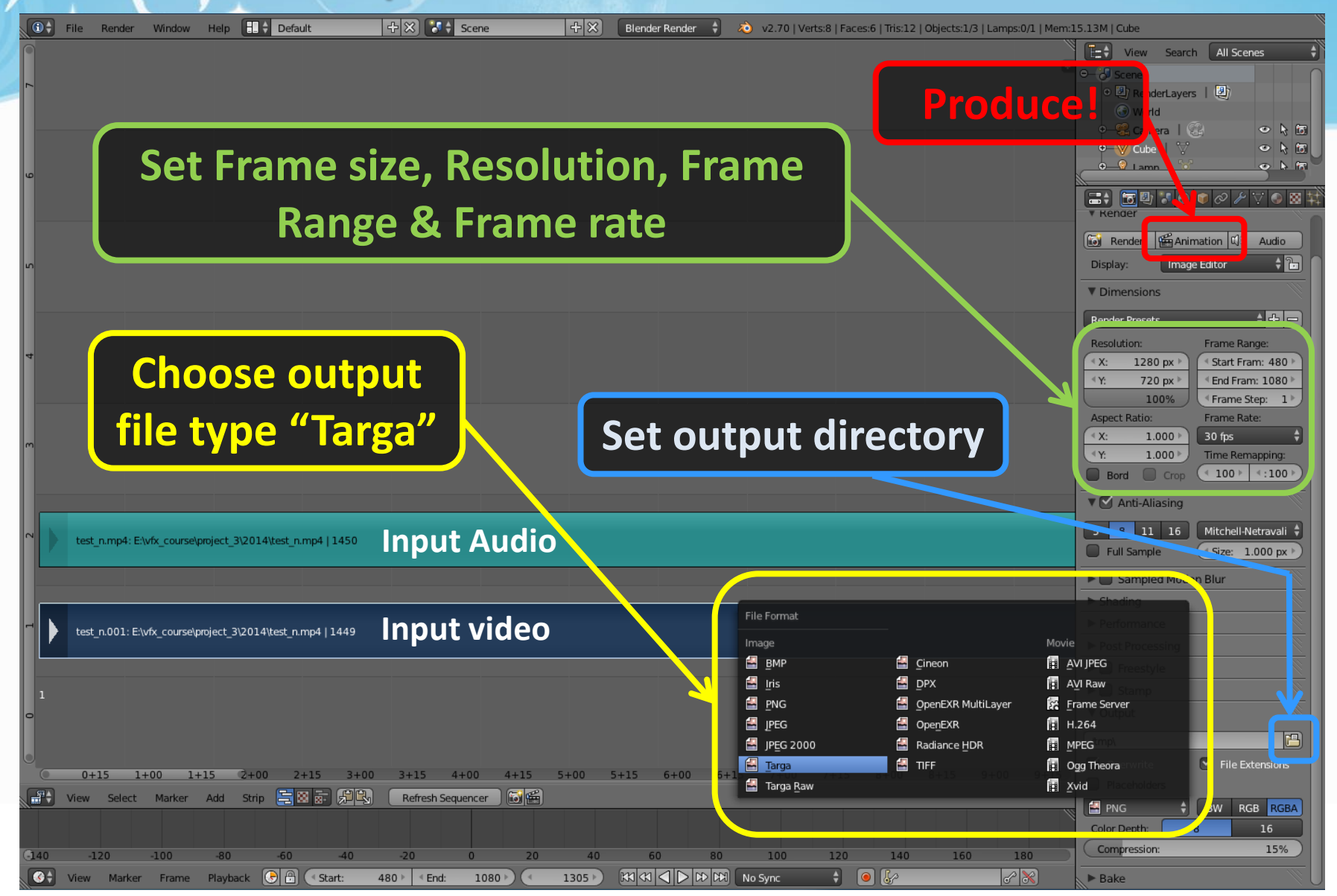

## Recipe: Calibration

- 0. Open Voodoo
- 1. Open Image Sequence
	- Select **File** → **Open** → **Sequence**
	- Select the first frame
	- Select Move Type "**Free Move"**
- 2. Track  $\rightarrow$  Click **Track** button
- <span id="page-13-0"></span>3. Export Python Script
	- Select **File** → **Save** → **Blender Python Script**
	- Save .py file
		- Choose File type "Blender 2.5x and higher (\*.py)"

## Step 1-1 : Choose Sequence

#### **File → Open → Sequence**

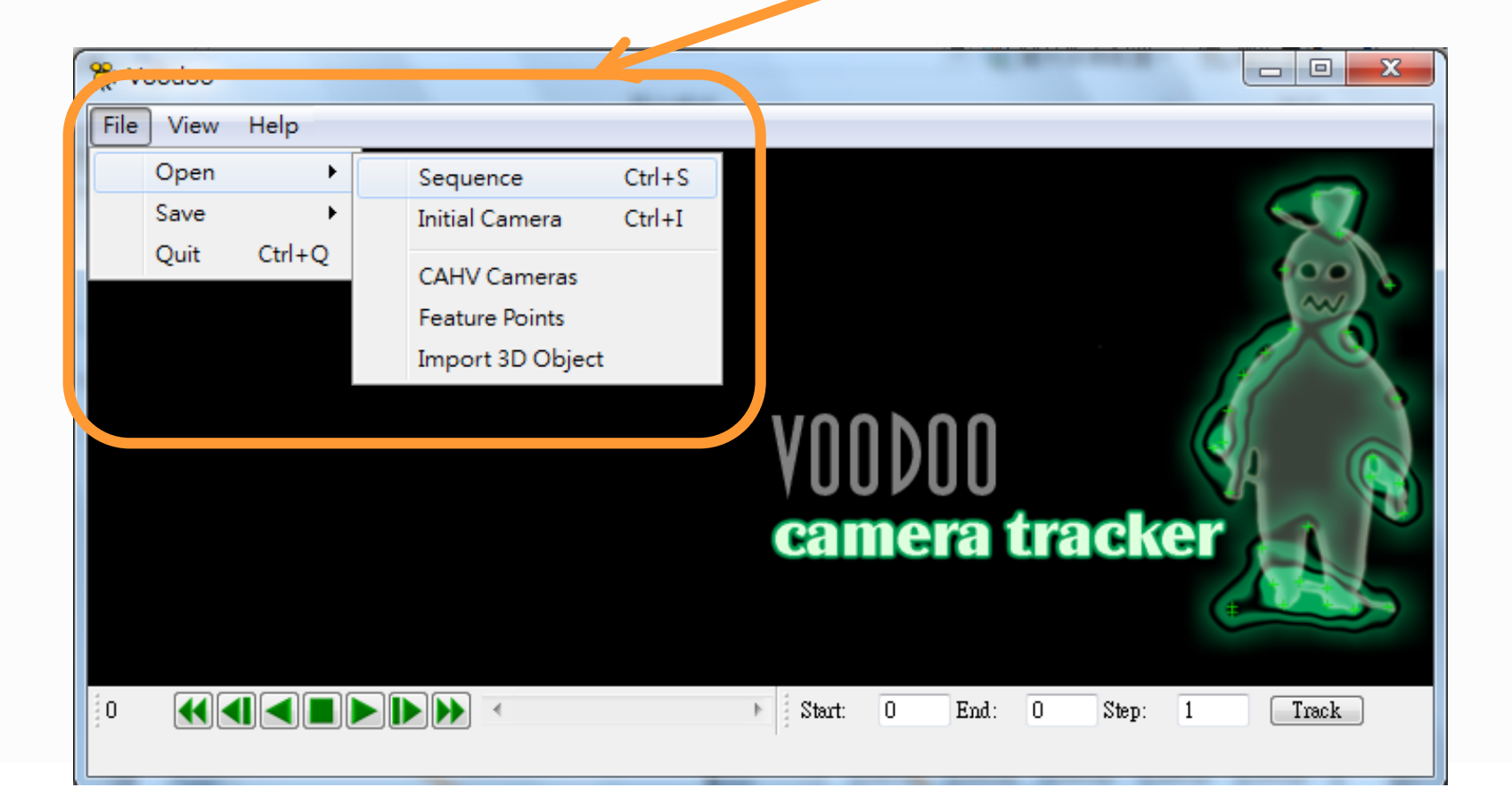

## Step1-2 : Choose Sequence

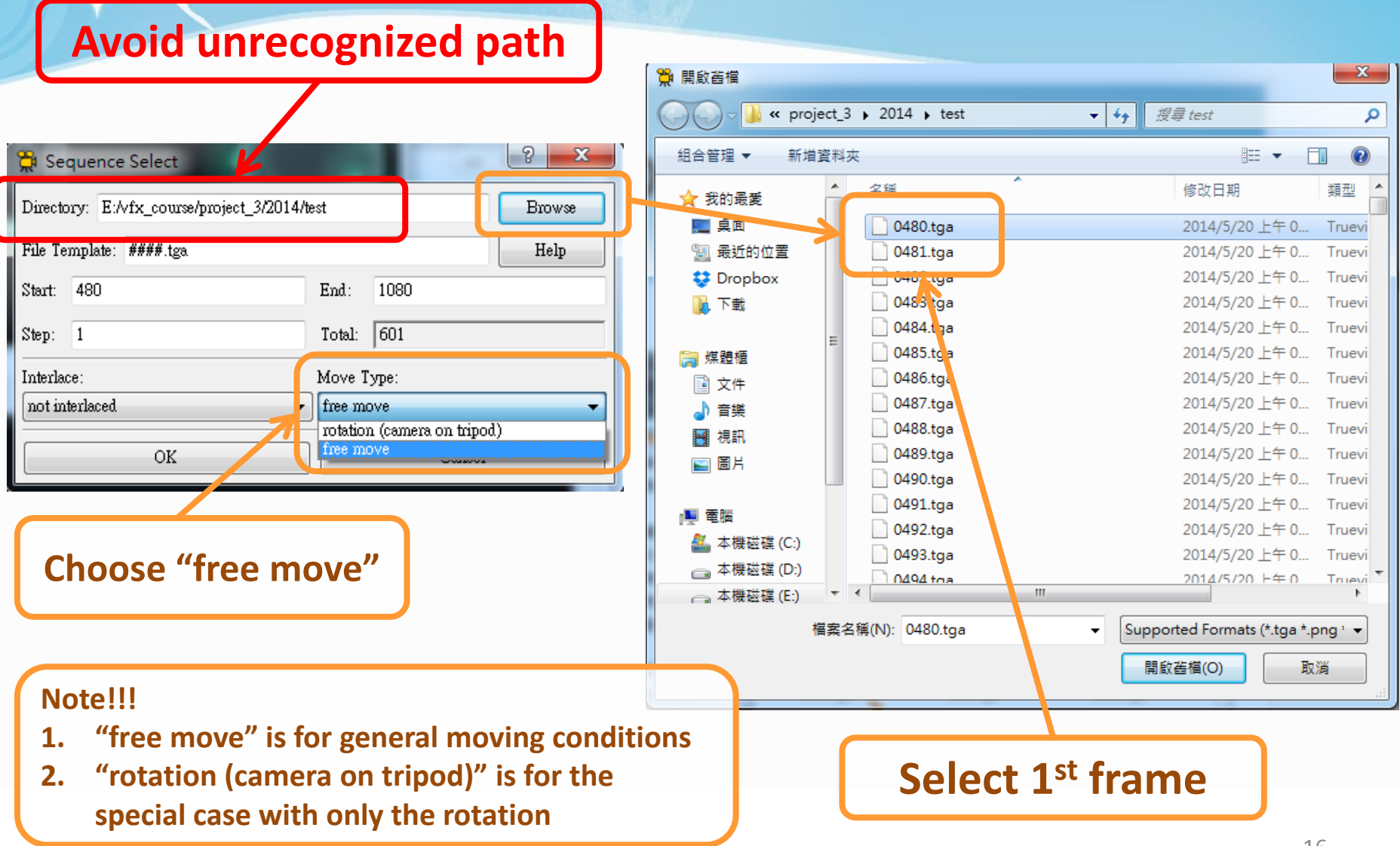

# Step 2-1 : Track

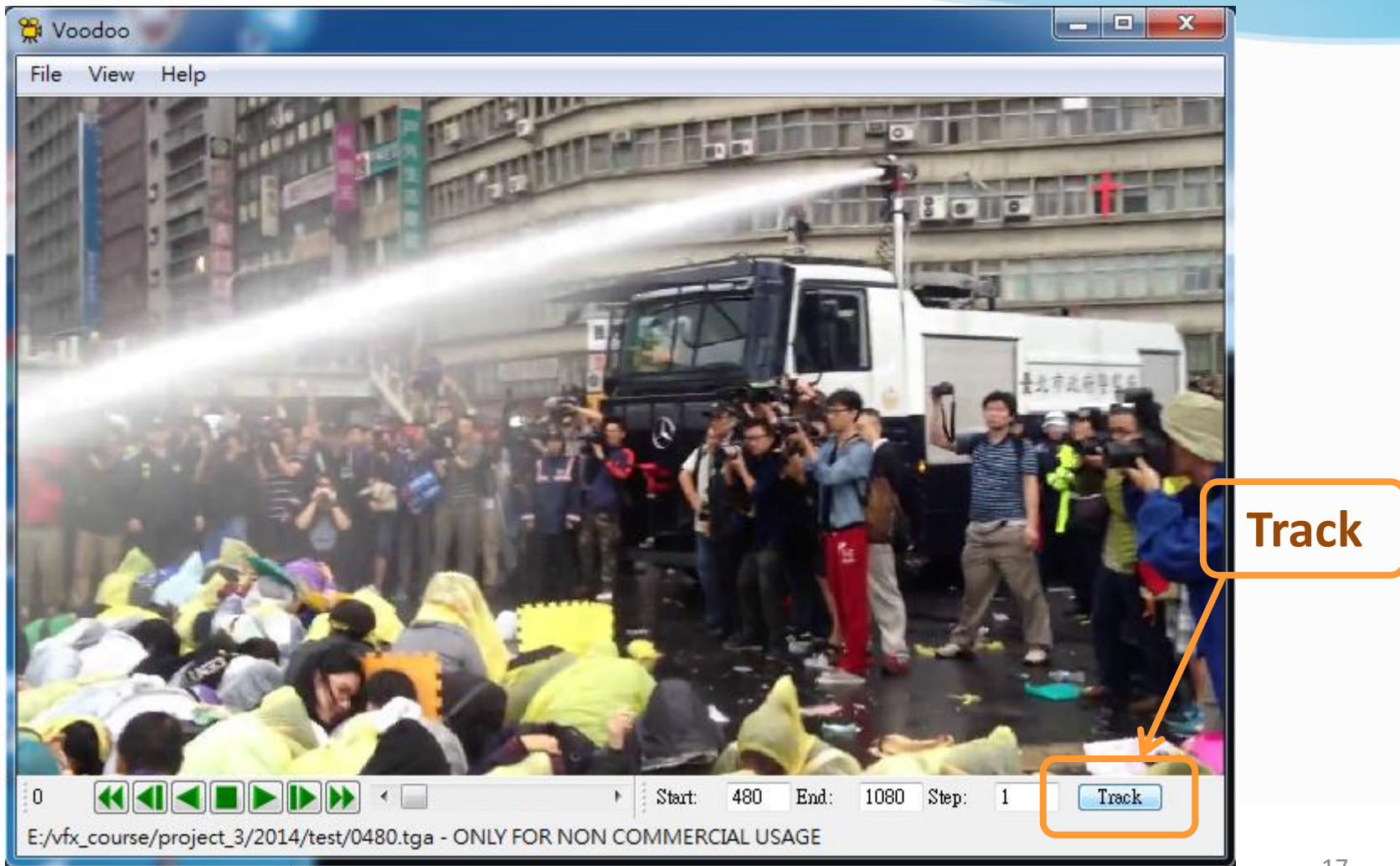

## Step 2-2 : Track

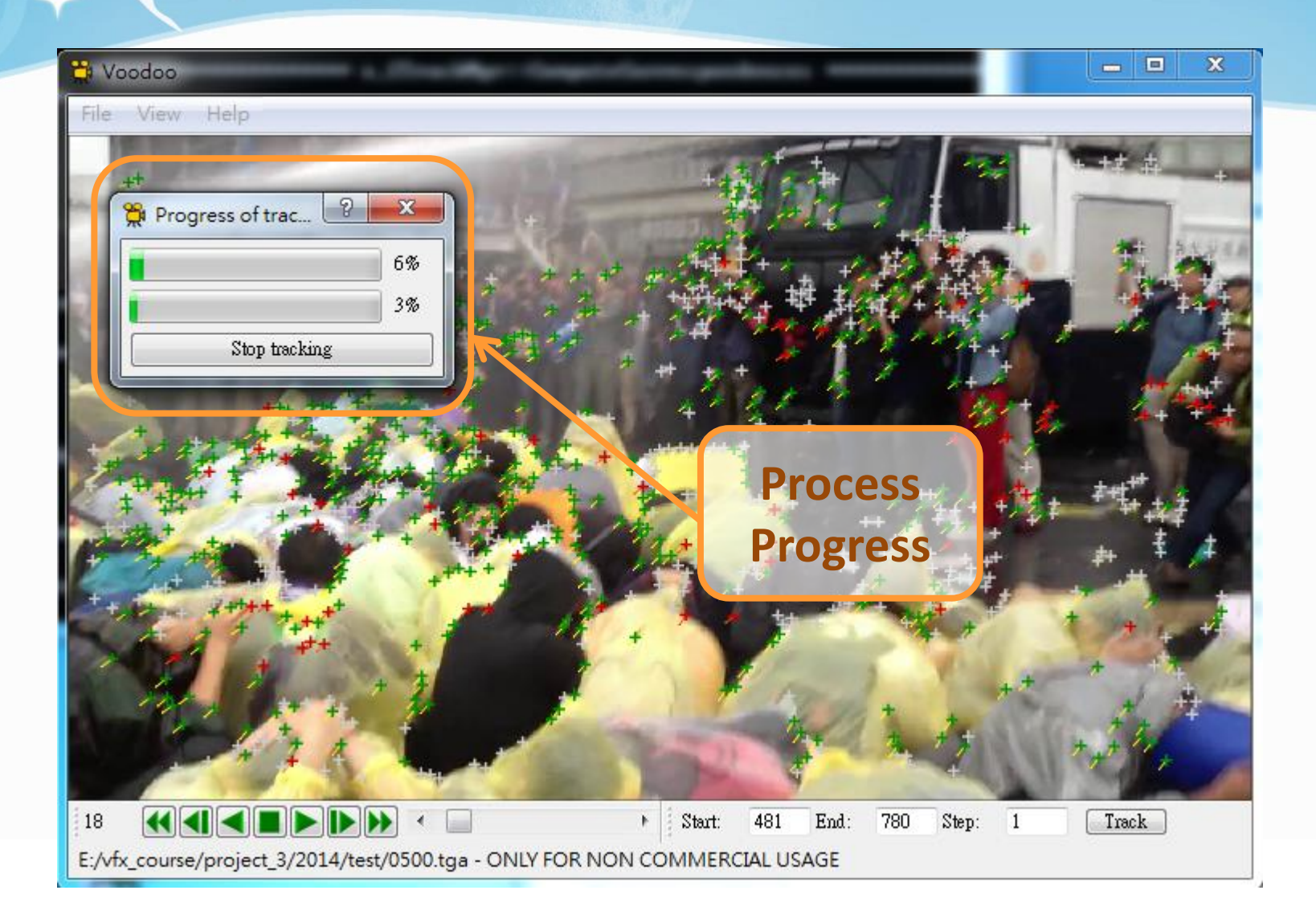

## Step 3-1: Export Python Script

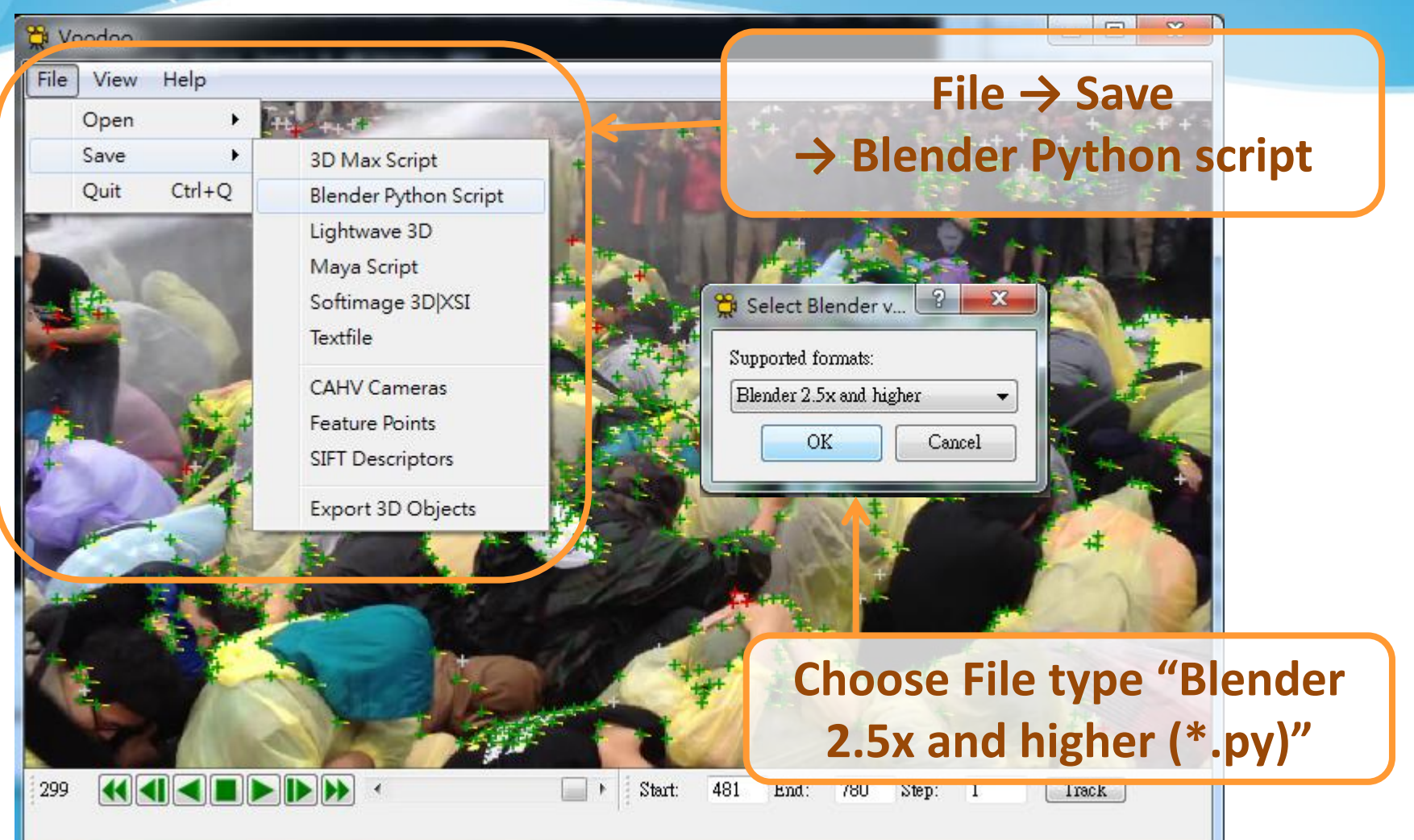

## Note

- I meet problems on Voodoo
	- Voodoo sometimes crashes due to
		- Too large file size
		- Too complicated tracking situation
	- The tracking result is not satisfying
- Solution
	- Split your video into smaller clips
	- Use Blender (need to give camera parameters) [http://wiki.blender.org/index.php/Dev:Ref/Release\\_Notes/2.70](http://wiki.blender.org/index.php/Dev:Ref/Release_Notes/2.70/Motion_Tracker) /Motion\_Tracker

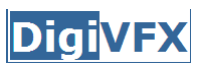

## Recipe: Import 3D Motions

#### 1. Open **Blender**

- 2. Delete Default Objects
	- Choose the object and click **"Delete"**
- 3. Load Python Script
	- Change Window Type to **Text Editor**
	- Select **Text** → **Open Text Block**
	- Select io\_import\_voodoo\_camera\_fix.py and **Run Script**
	- Import voodoo\_camera to run previous .py file
- <span id="page-20-0"></span>4. Adjust Rendering Property

## Recipe: Import 3D Motions

- 5. Load Background Images:
	- Change Window Type to **3D View**
	- Select **View** → **Cameras** → **Set Active Object as Active Camera**
	- Load background images
	- Set the video parameters of background images
	- Change the view
		- **View** → **View Persp/Ortho**
		- **View** → **Front**
	- Check any frame and adjust the opacity of background images

#### **6. Load models & editing their motions in the video!**

### Step 1: Delete Default Objects

User Persp

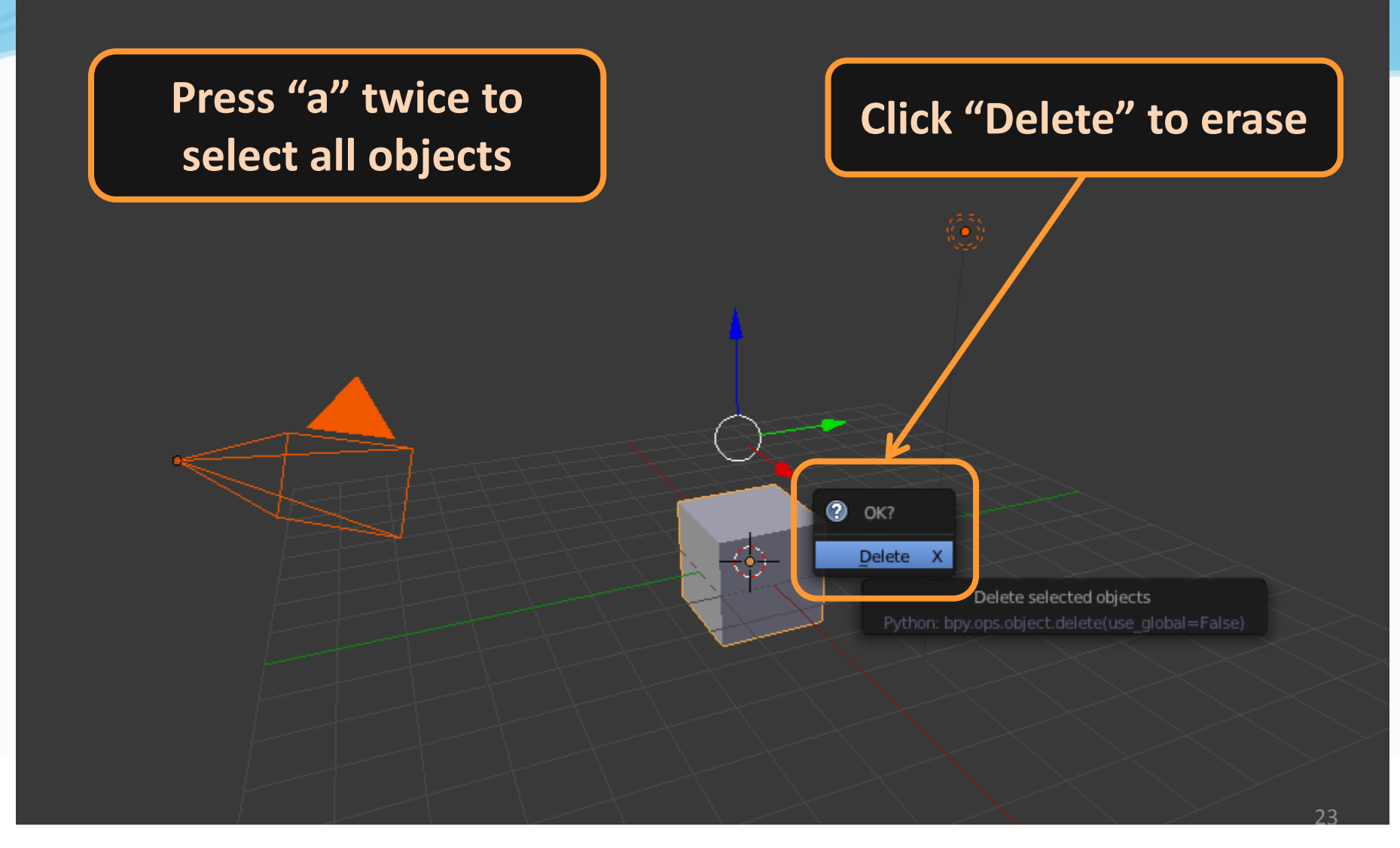

### Step 2-2 : Load Python Script

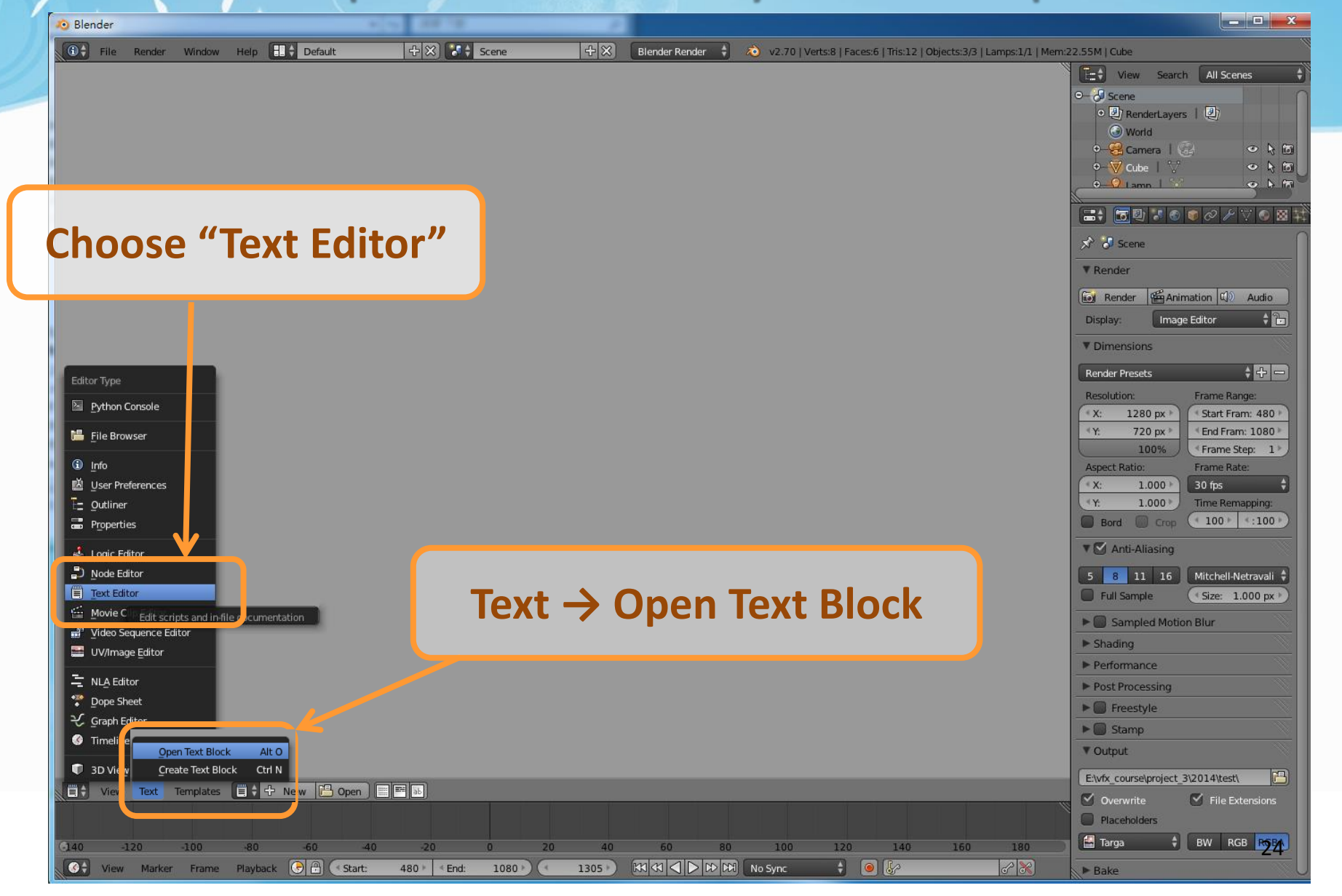

### Step 2-3 : Load Python Script

#### **Select io\_import\_voodoo\_camera\_fix.py** <http://ppt.cc/BNkt>

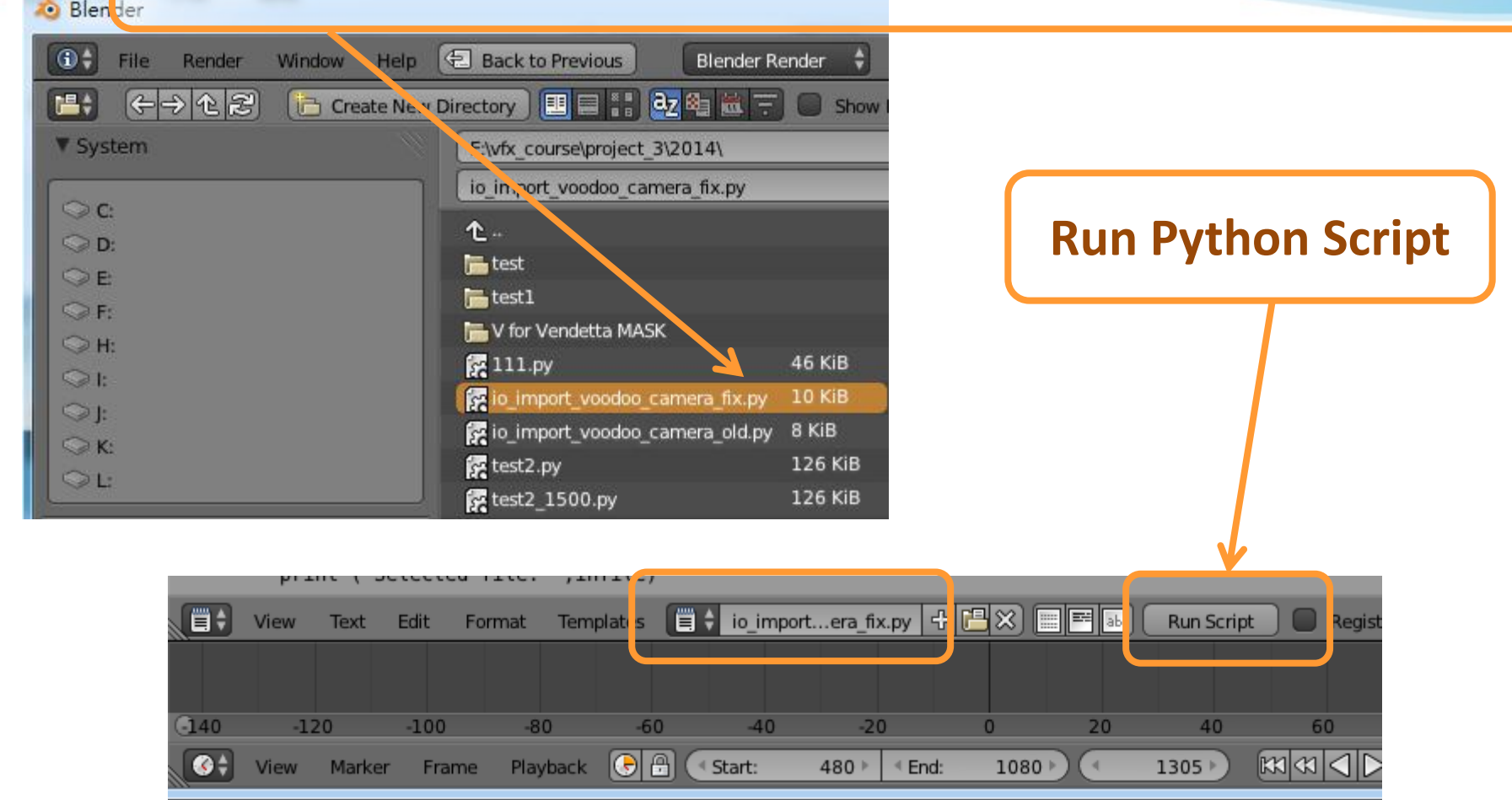

Step 2-4 : Load Python Script

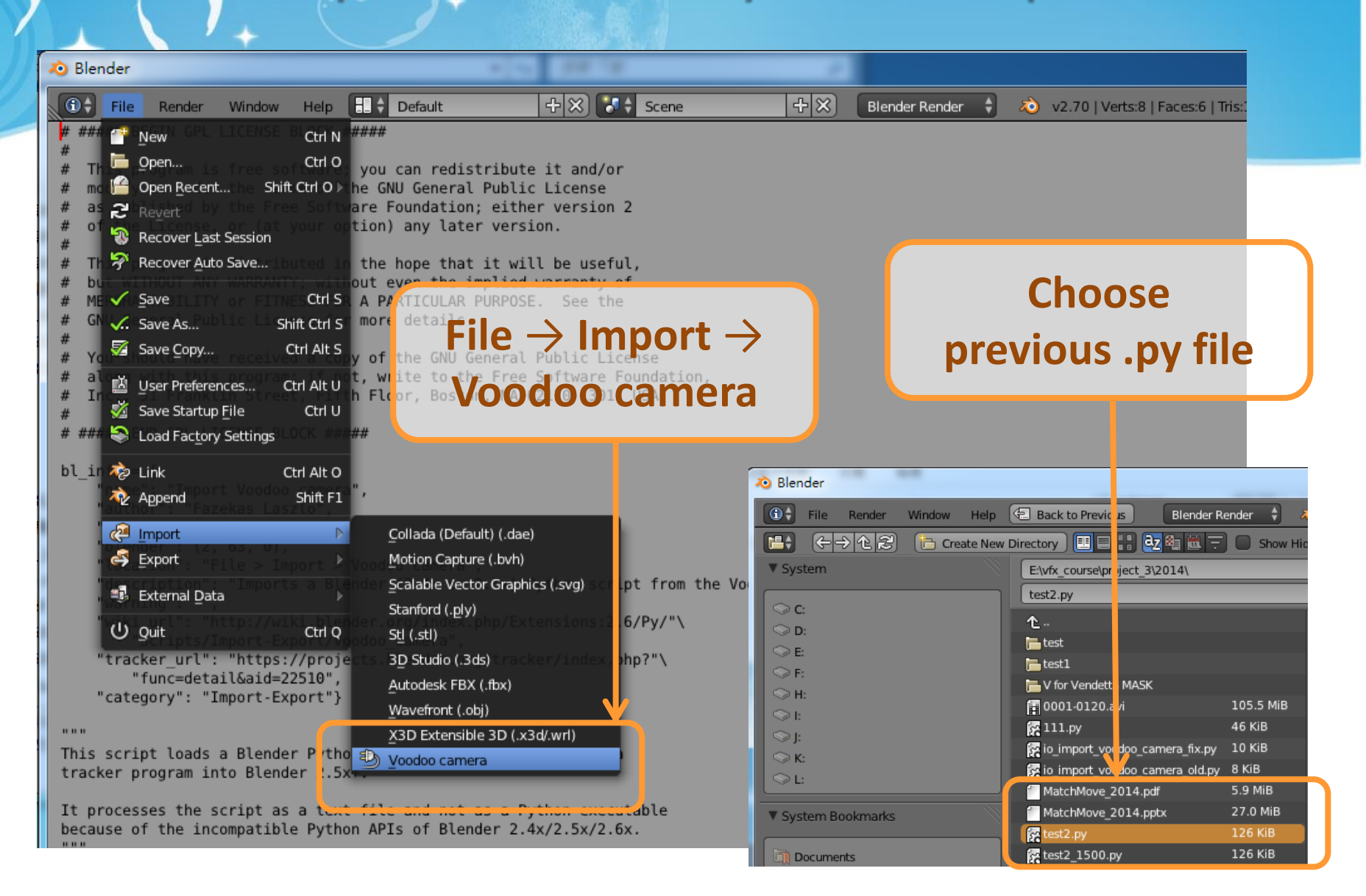

### Step 3-1 : Load Background Images

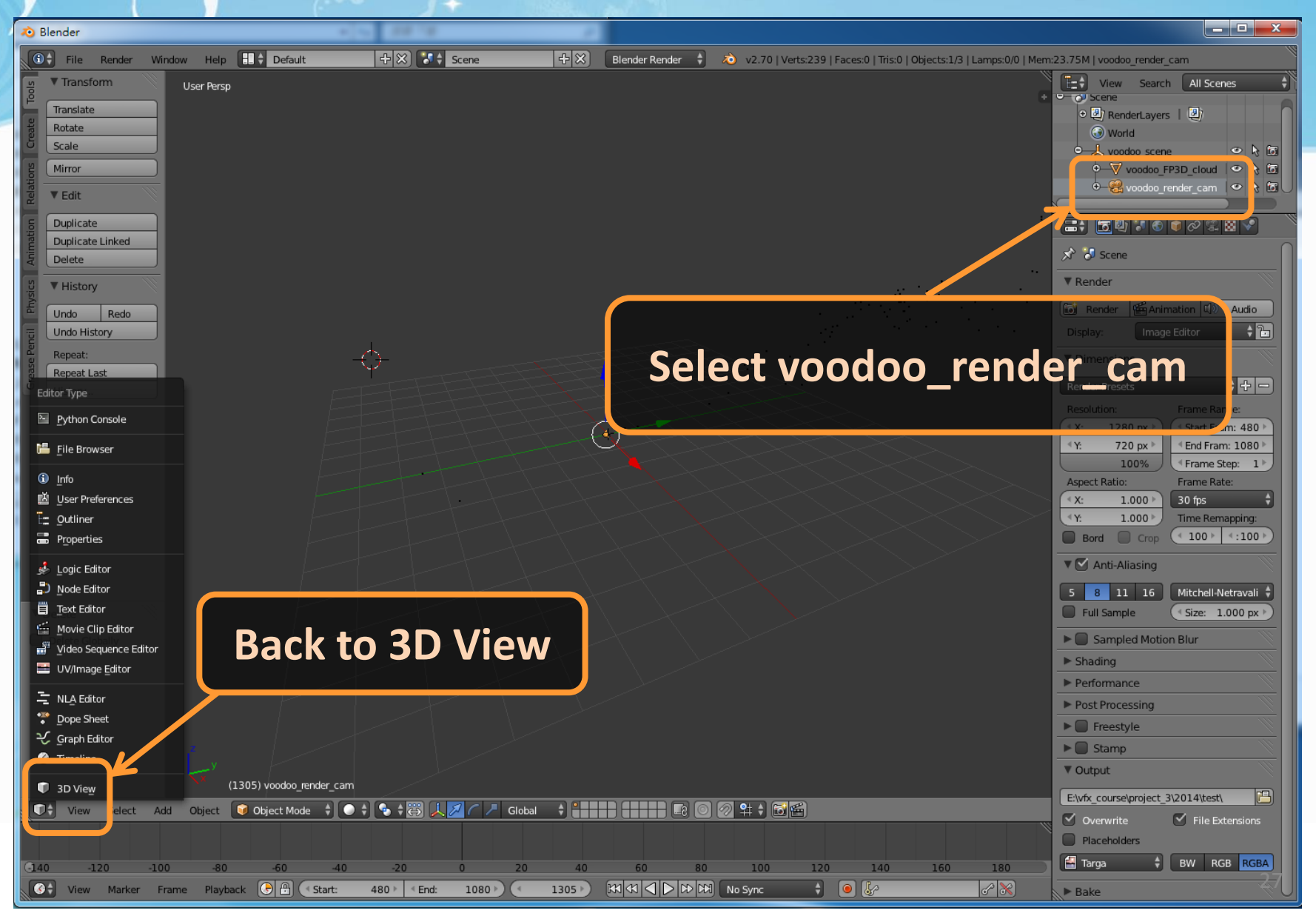

### Step 3-1 : Load Background Images

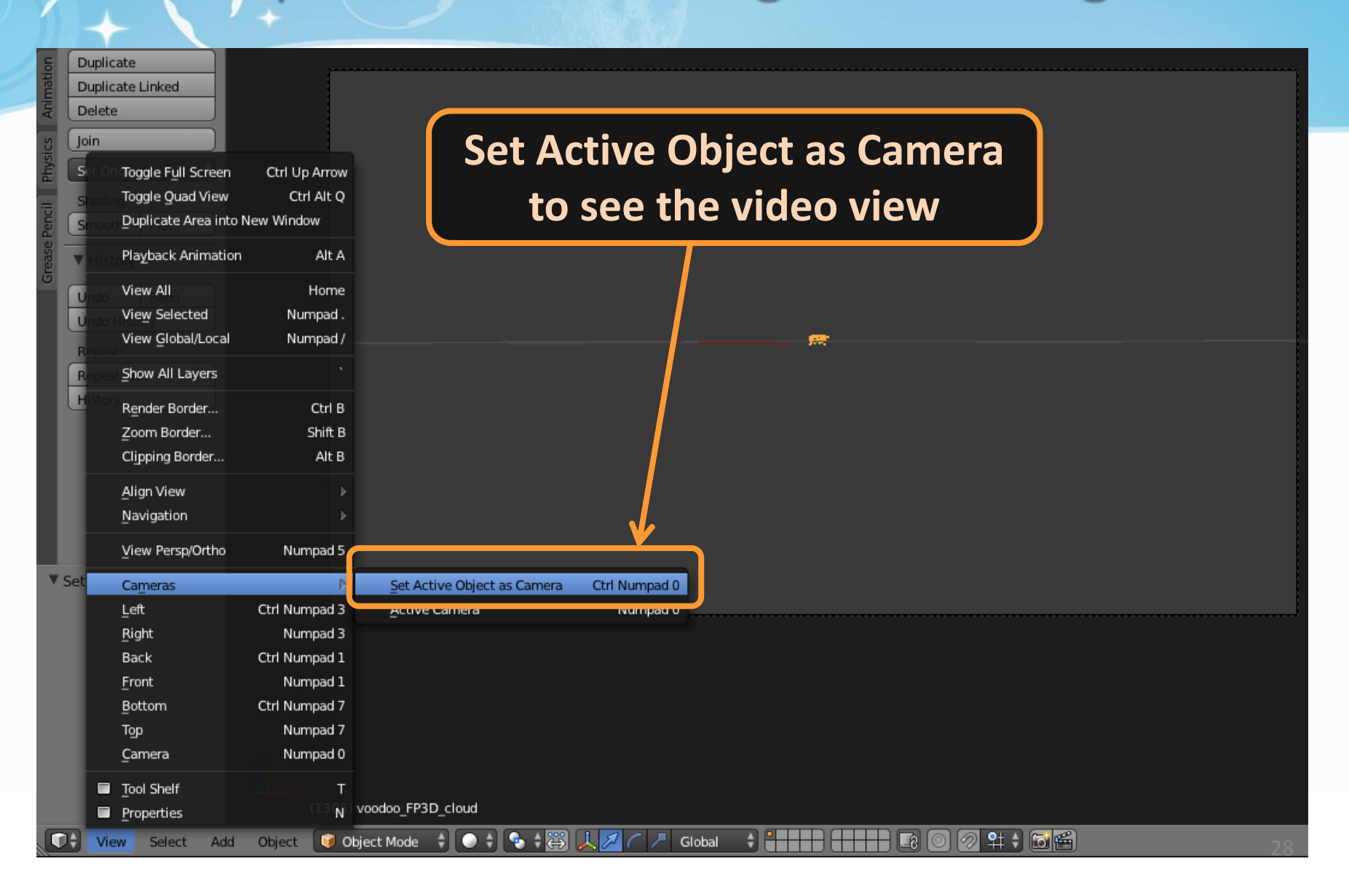

### Step 3-3 : Load Background Images

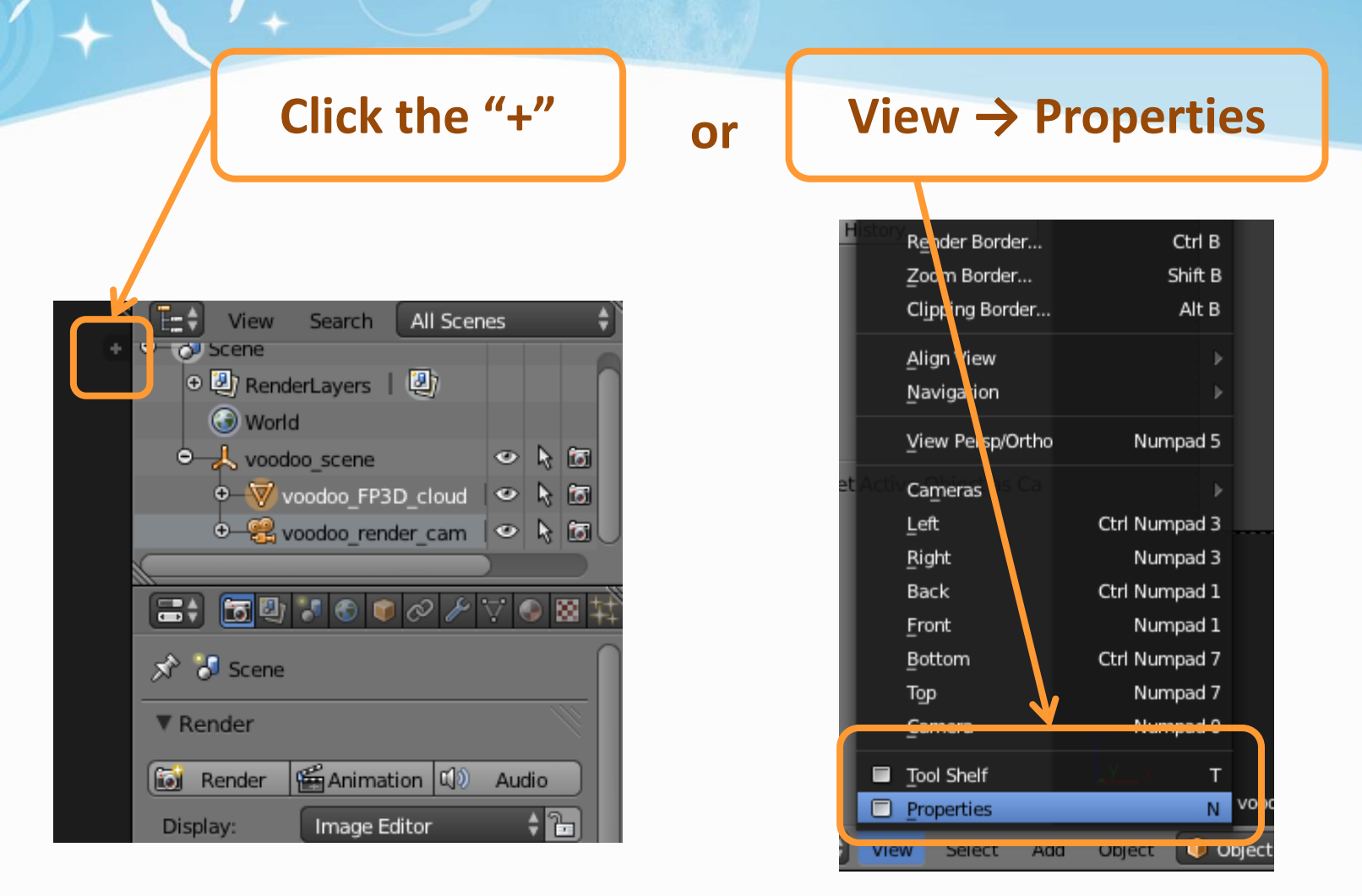

### Step 3-3 : Load Background Images

**Tick off "Background Images", click "Add Image" Then Open Image Sequence/ Video Clip**

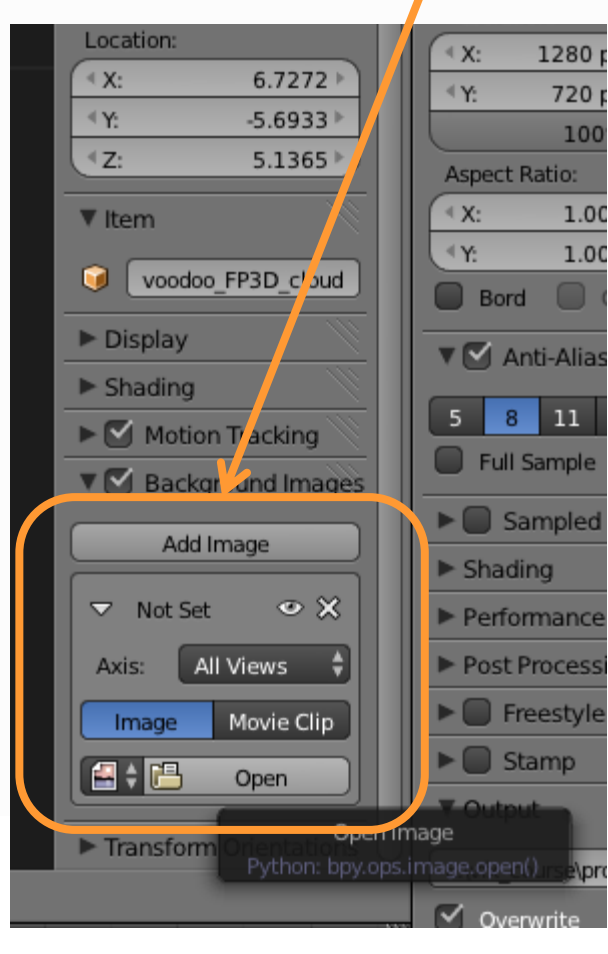

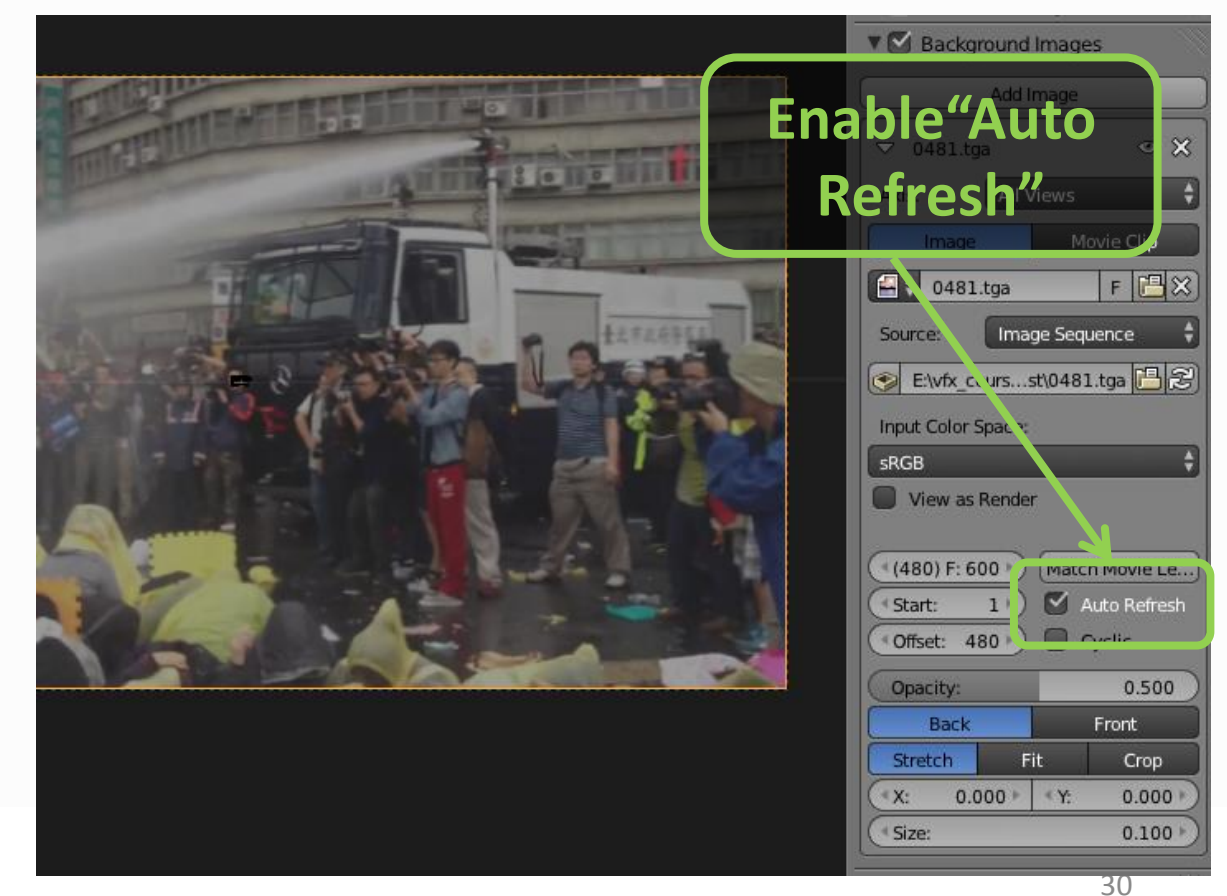

### Step 3-6 : Load Background Images

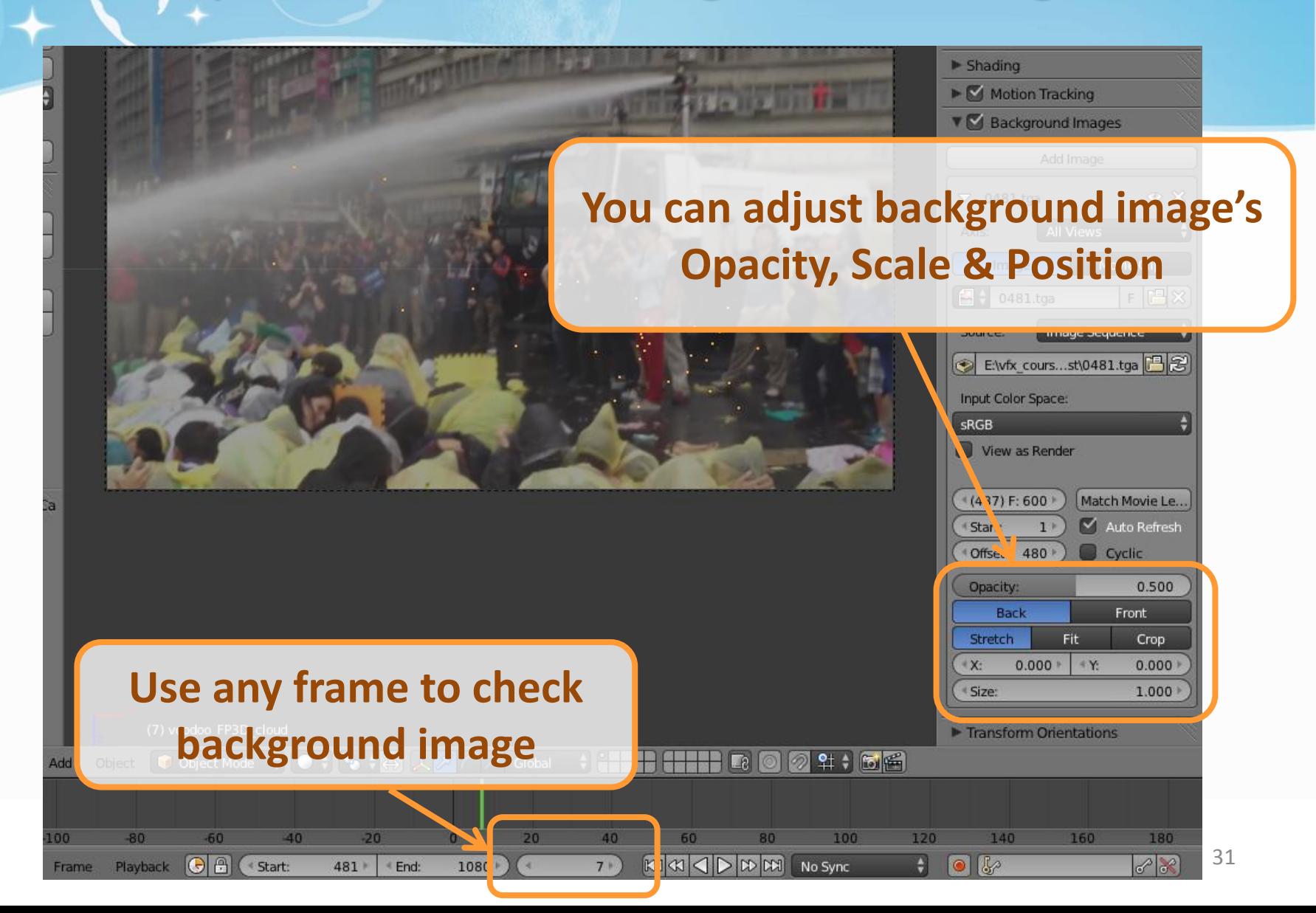

### Step 5-1 : Load Models

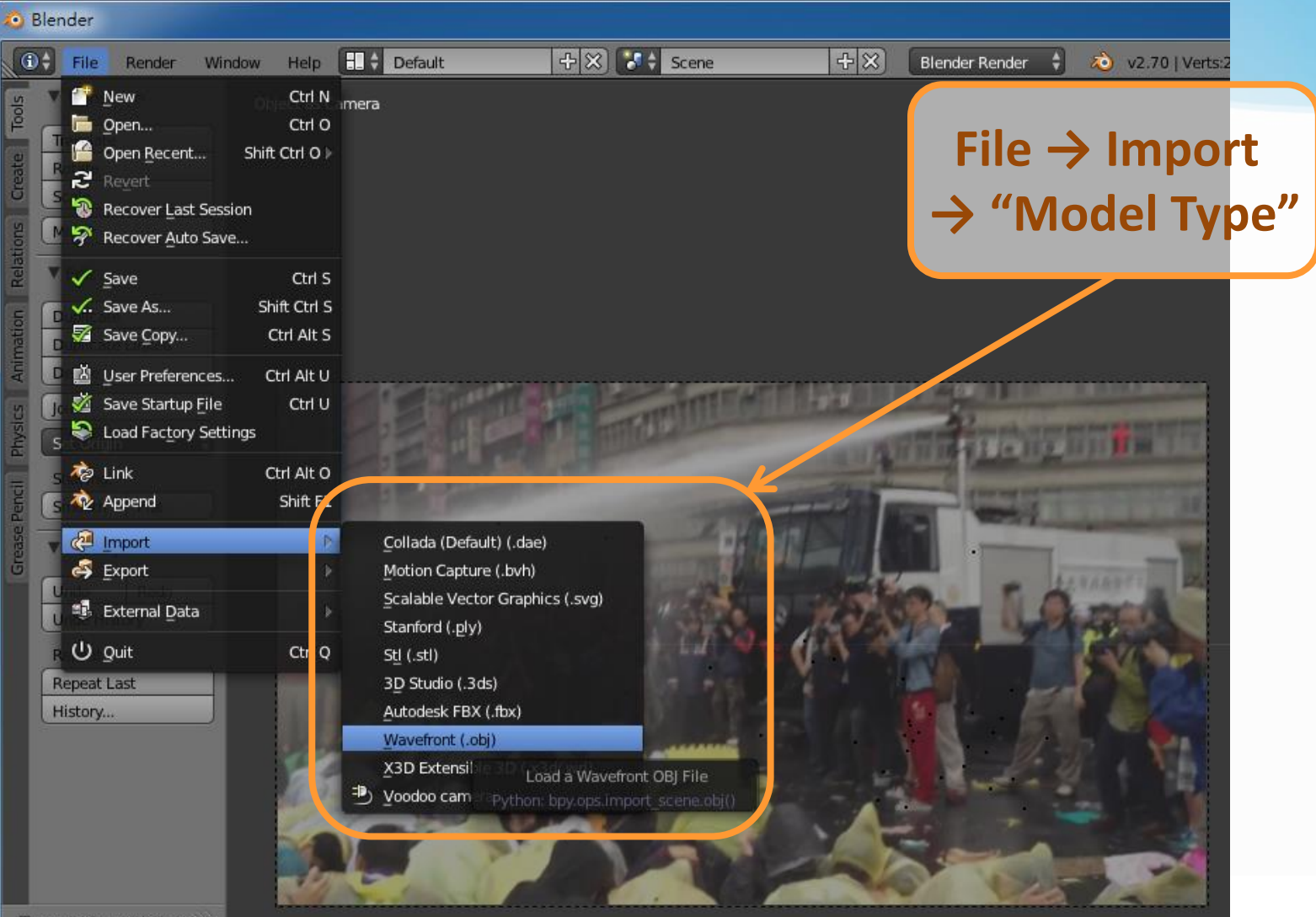

### Step 5-2 : Load Models

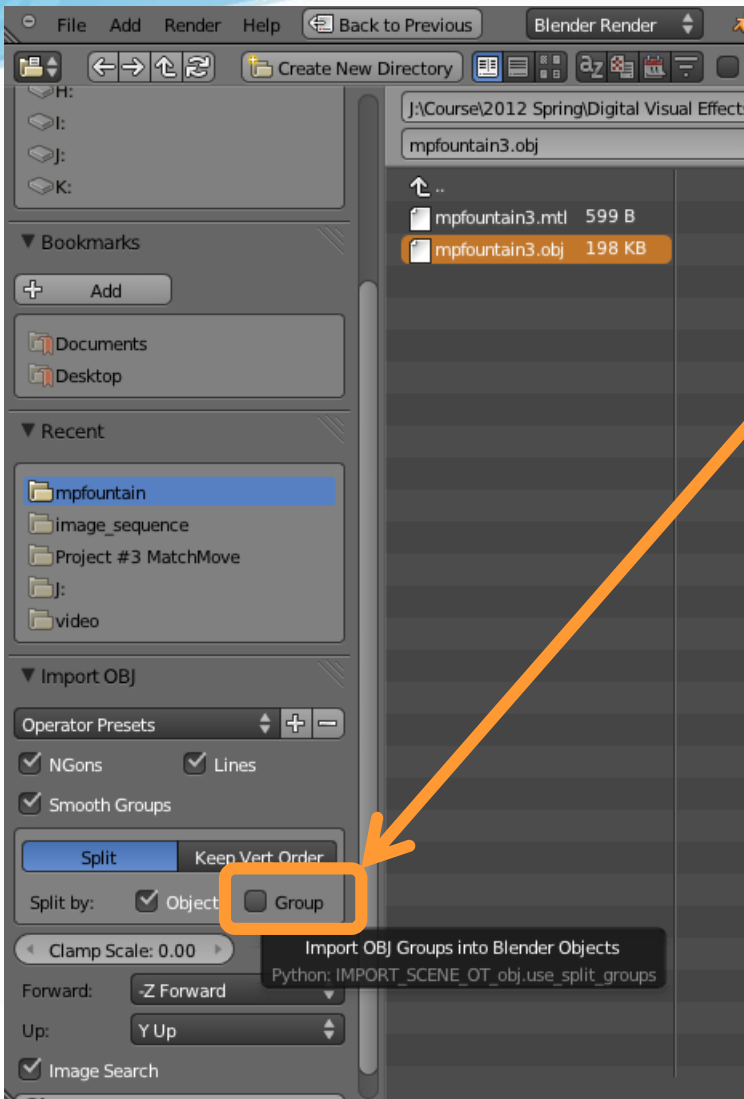

**To use the model as a "single object" instead of many "small groups(components)" ,you can close the group options**

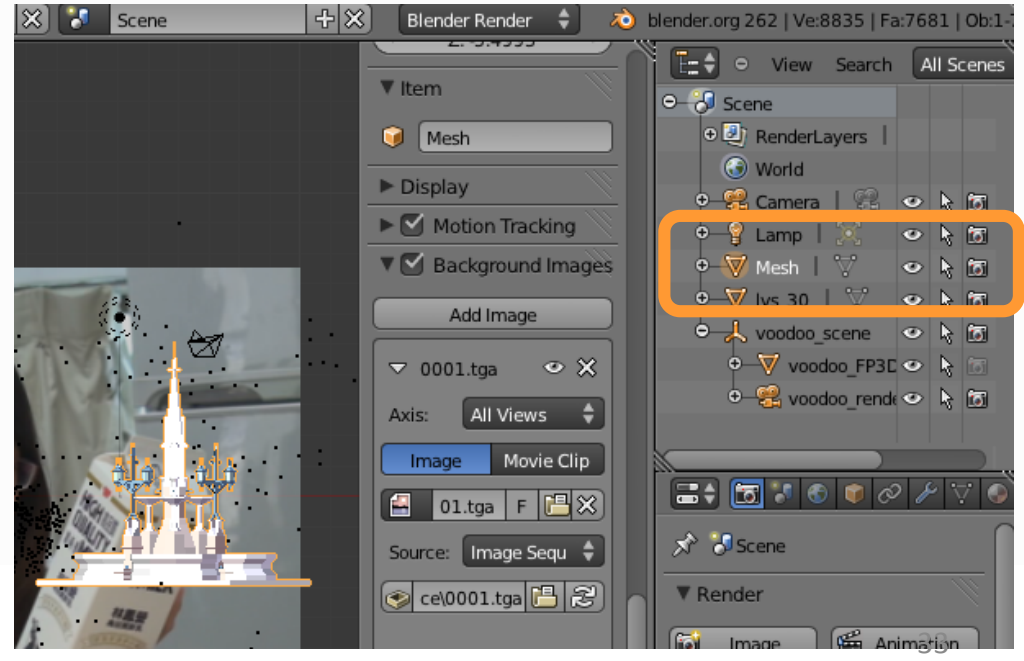

### Step 5-2 : Load Models

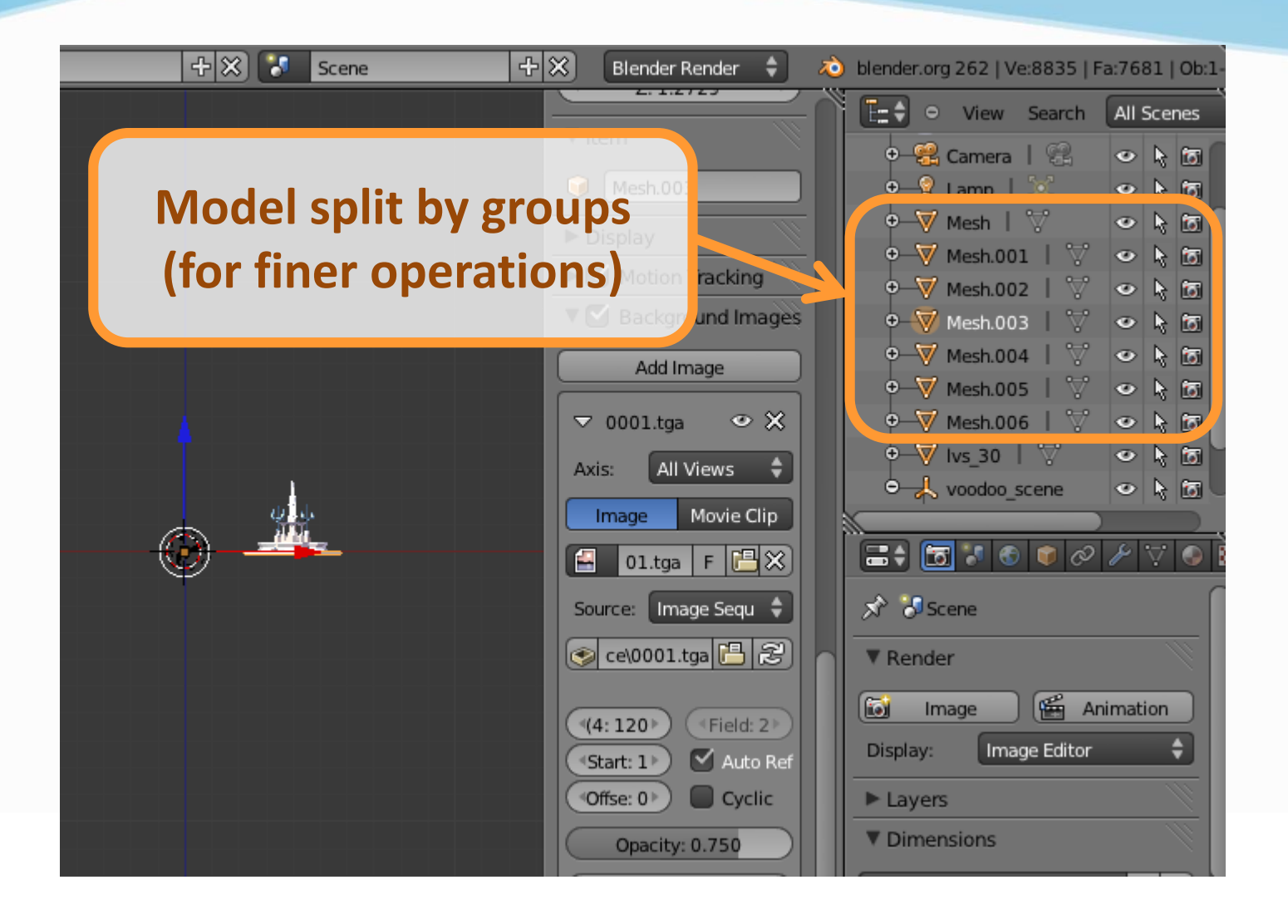

#### Step 6-1 : Set Keyframes

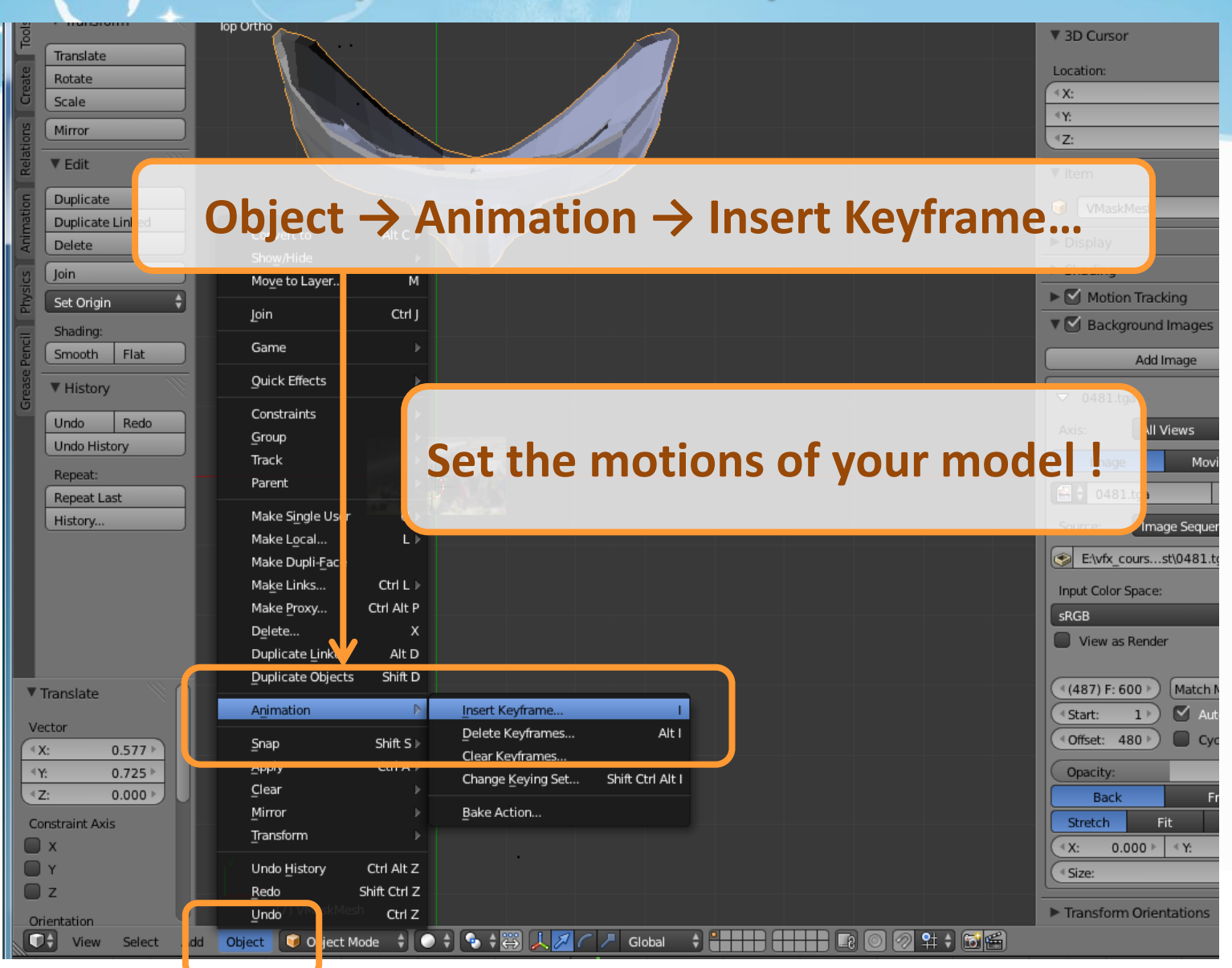

#### Step 6-2 : Set Keyframes

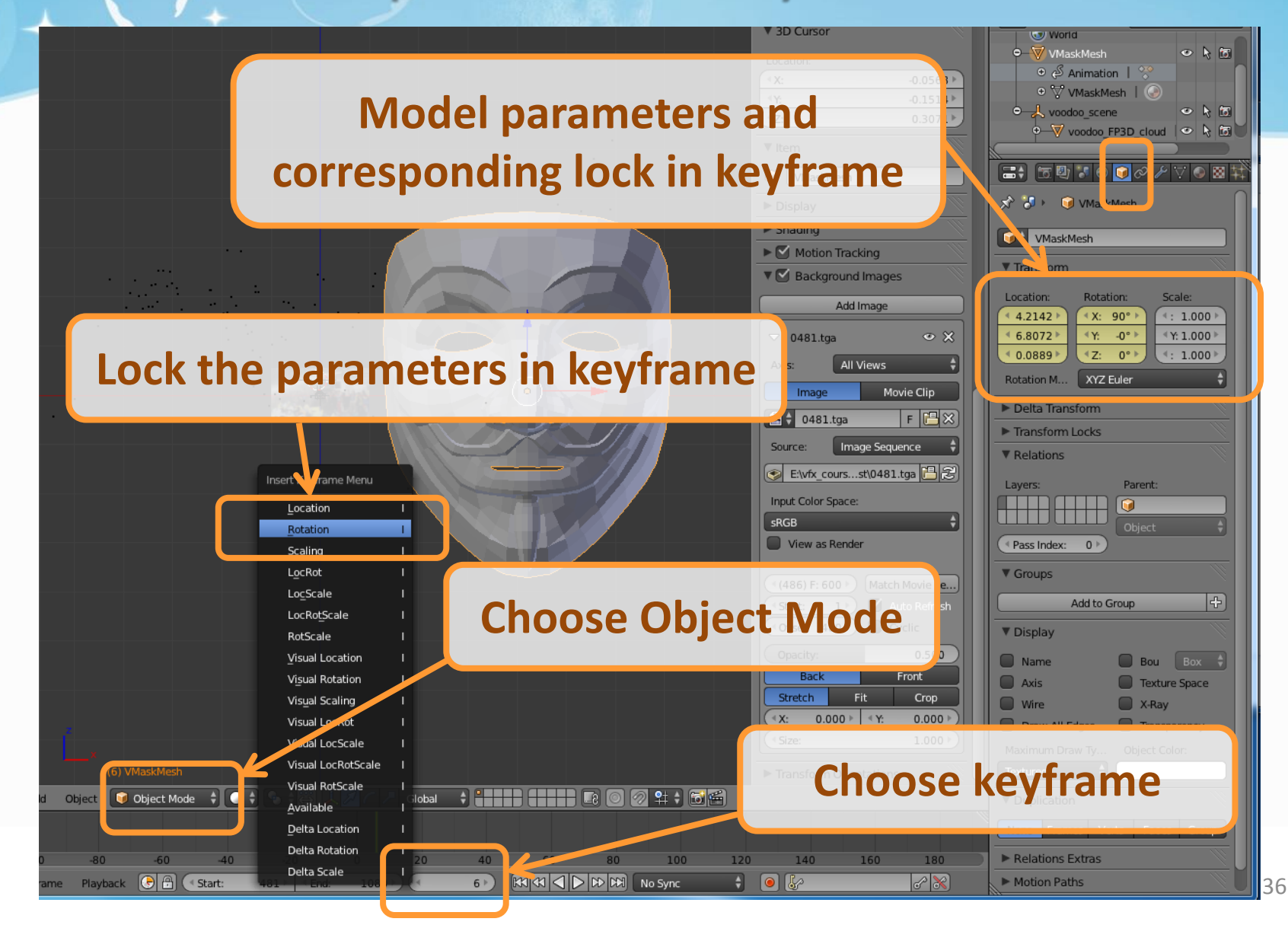

#### Step 6-3 : Set Keyframes

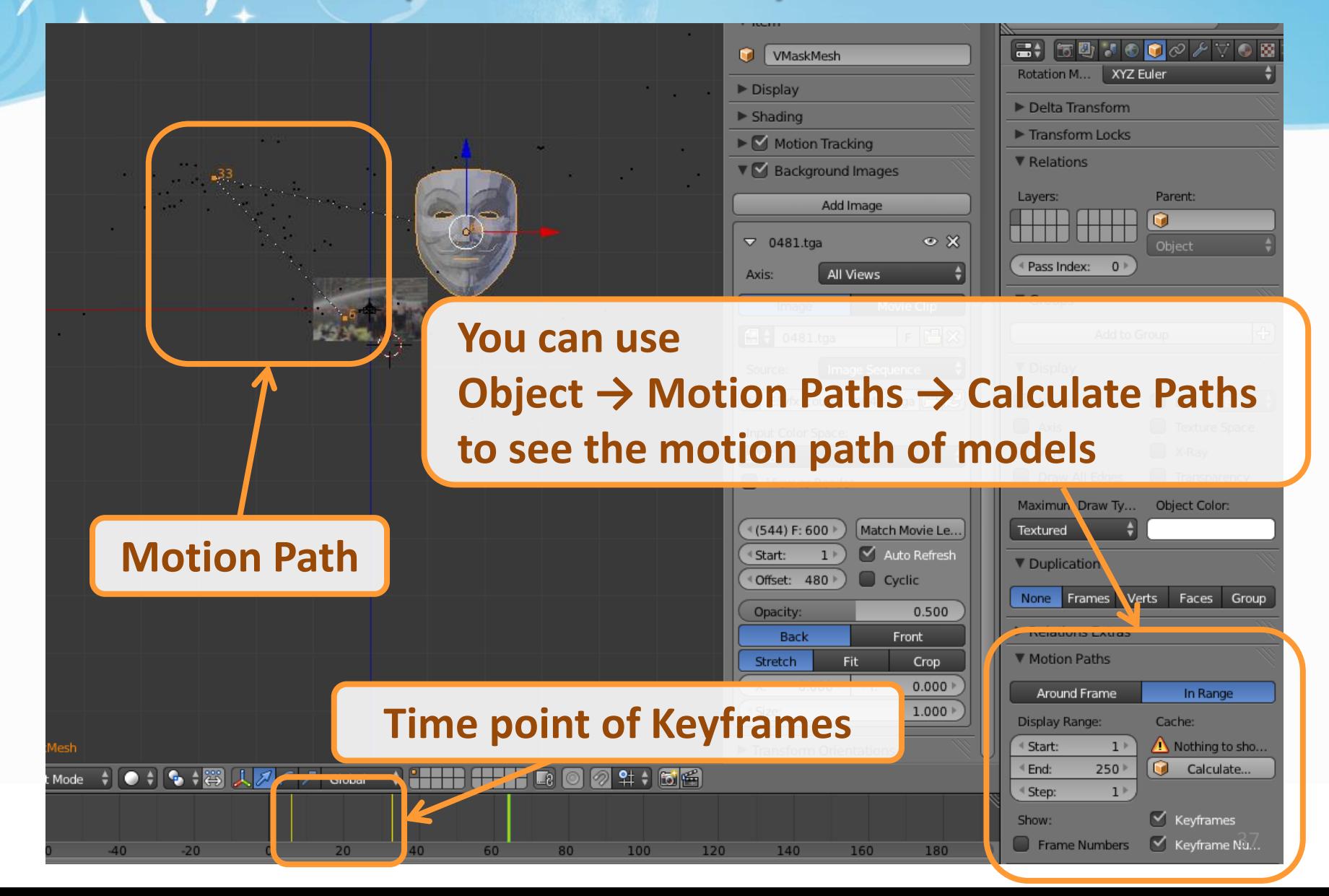

### Step 6-4 : Set Keyframes

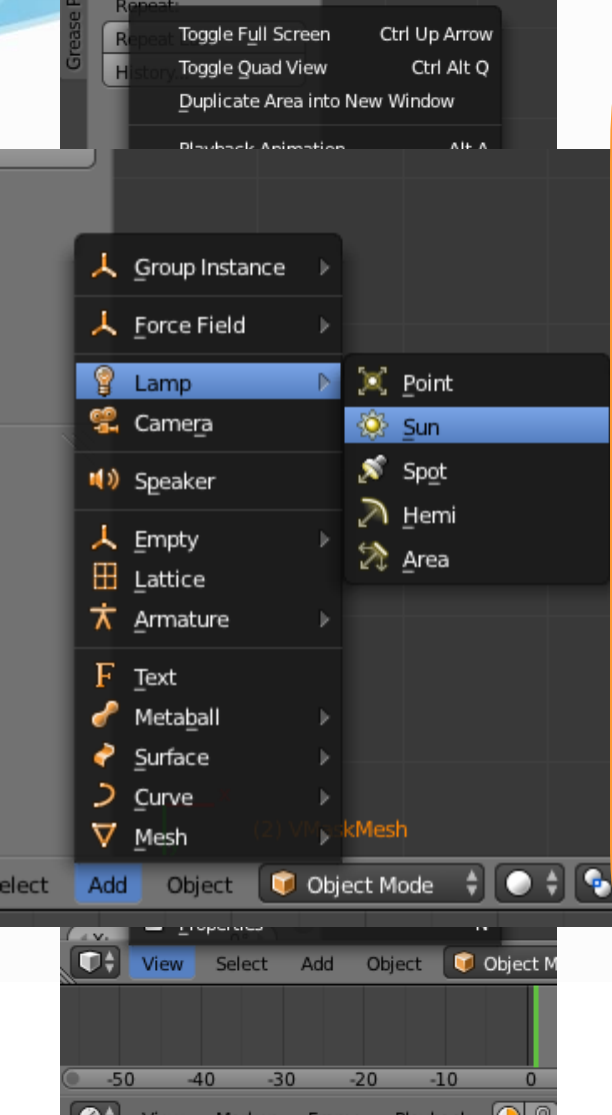

#### **Some notes**

#### **Different camera views are helpful**

• Fine adjust 3D position & shape

#### **Preview is your good friend**

• Ensure your model condition shown in that frame

#### **Don't forget the light (lamp)**

- Preview won't show the lighting
- Avoid model "in the dark"

#### **Unstable model motion**

- Set more keyframes
- Split fast-moving video into more small-period clips

## Recipe: Compositing

- 1. Add Image Sequence
	- Change Window Type to **Video Scene Editor**
	- $-$  Select **Add**  $\rightarrow$  **Images** and select all images
	- Drag the strip to the "1st Frame" in Layer 1
- 2. Add Scene
	- Select **Add** → **Scene**
	- Drag the scene strip to the "1st Frame" in Layer 2
- 3. Set Scene
	- Change scene property to "**Alpha Over**"
	- Set frame and video parameters
- 4. Click **Animation**

## Step 1 : Add Image Sequence

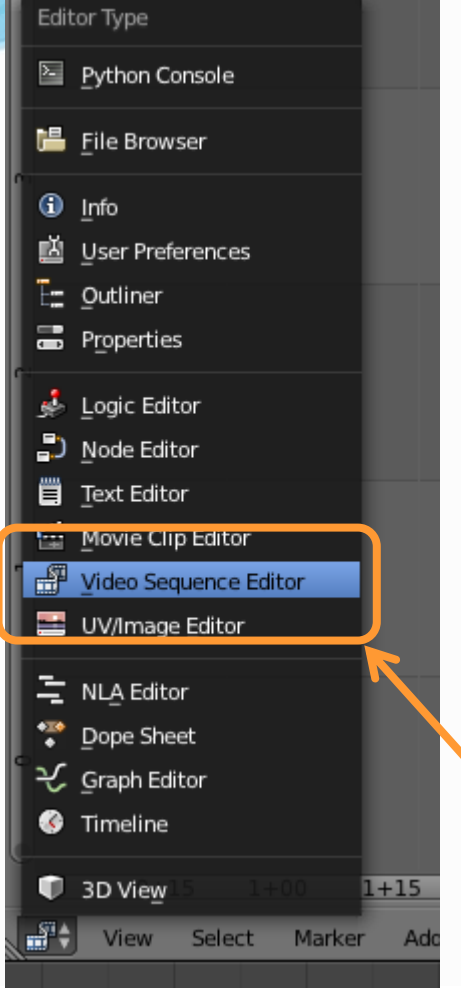

#### **Drag the strip to the "1st Frame" in Layer 1 (Right click and drag, left click to set)**

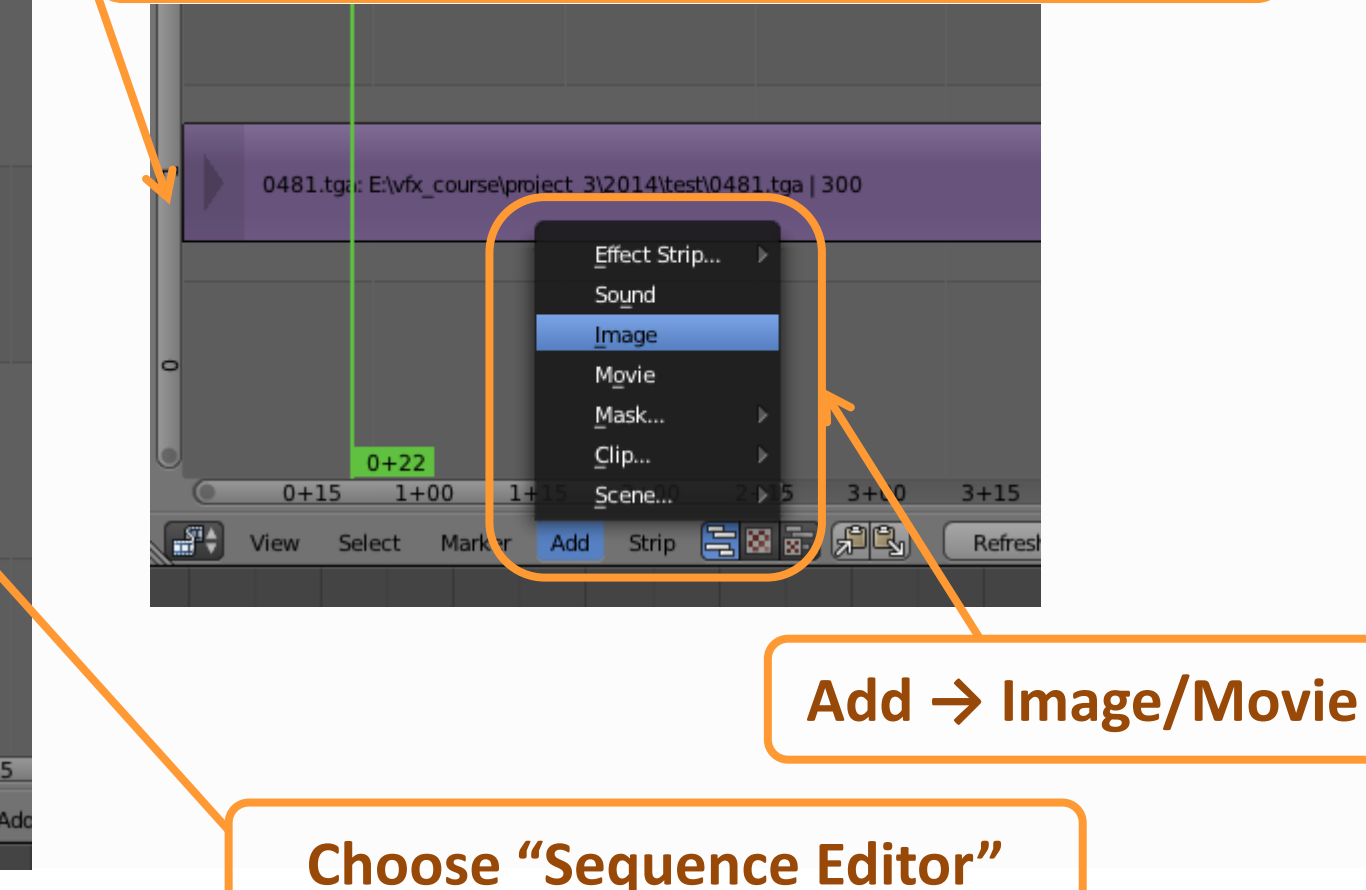

### Step 2 : Add Scene

#### **Drag the scene strip to the "1st Frame" in Layer 2**

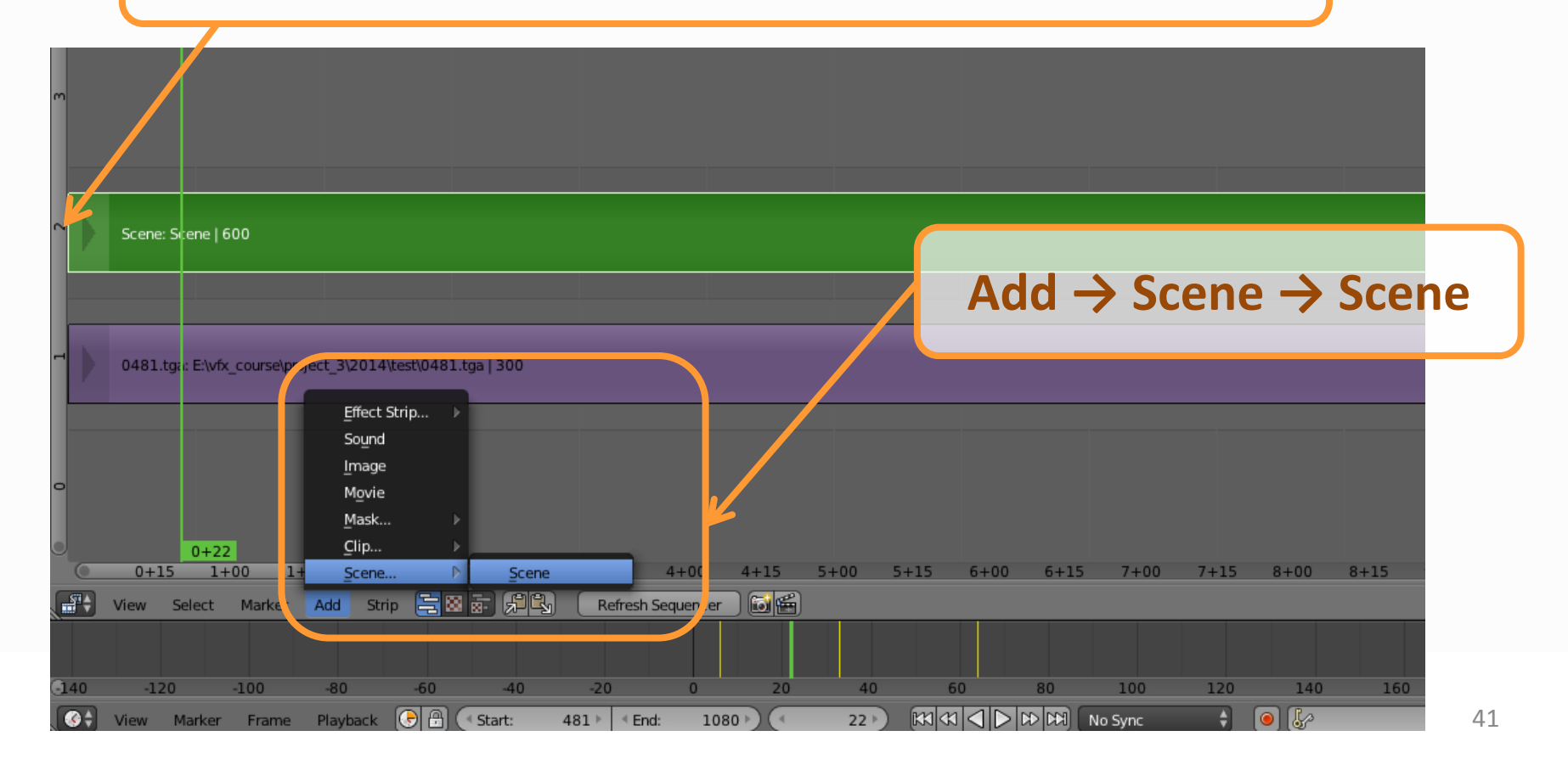

### Step 3-1 : Set Scene

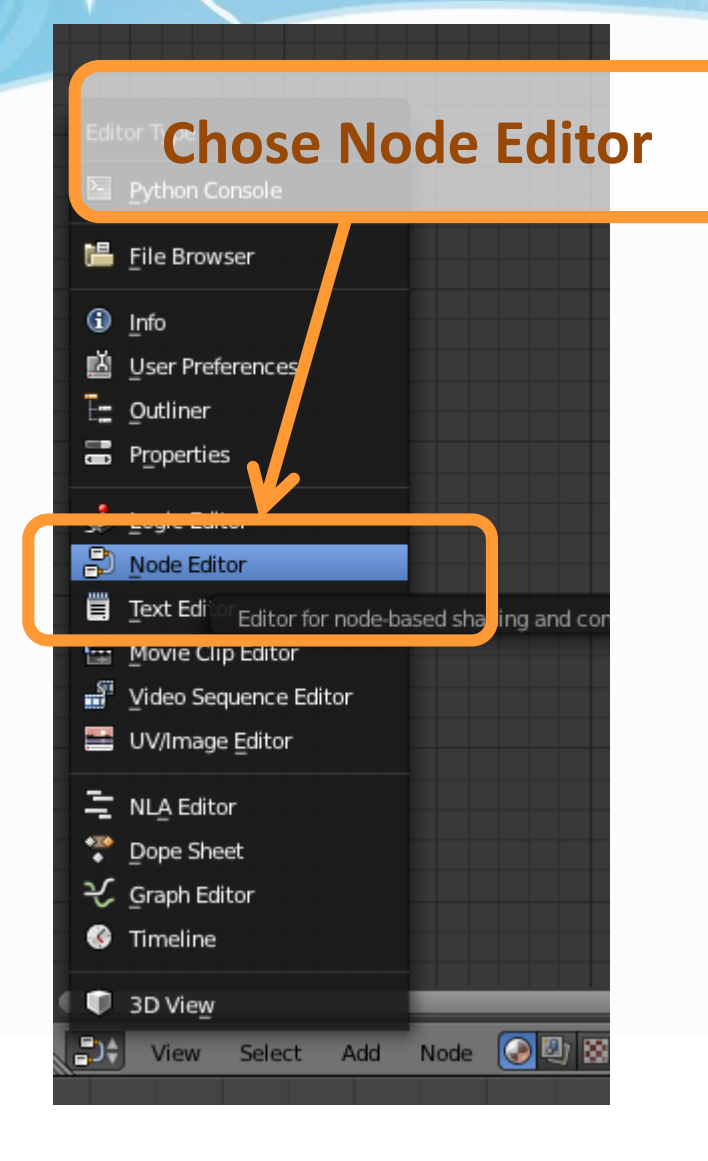

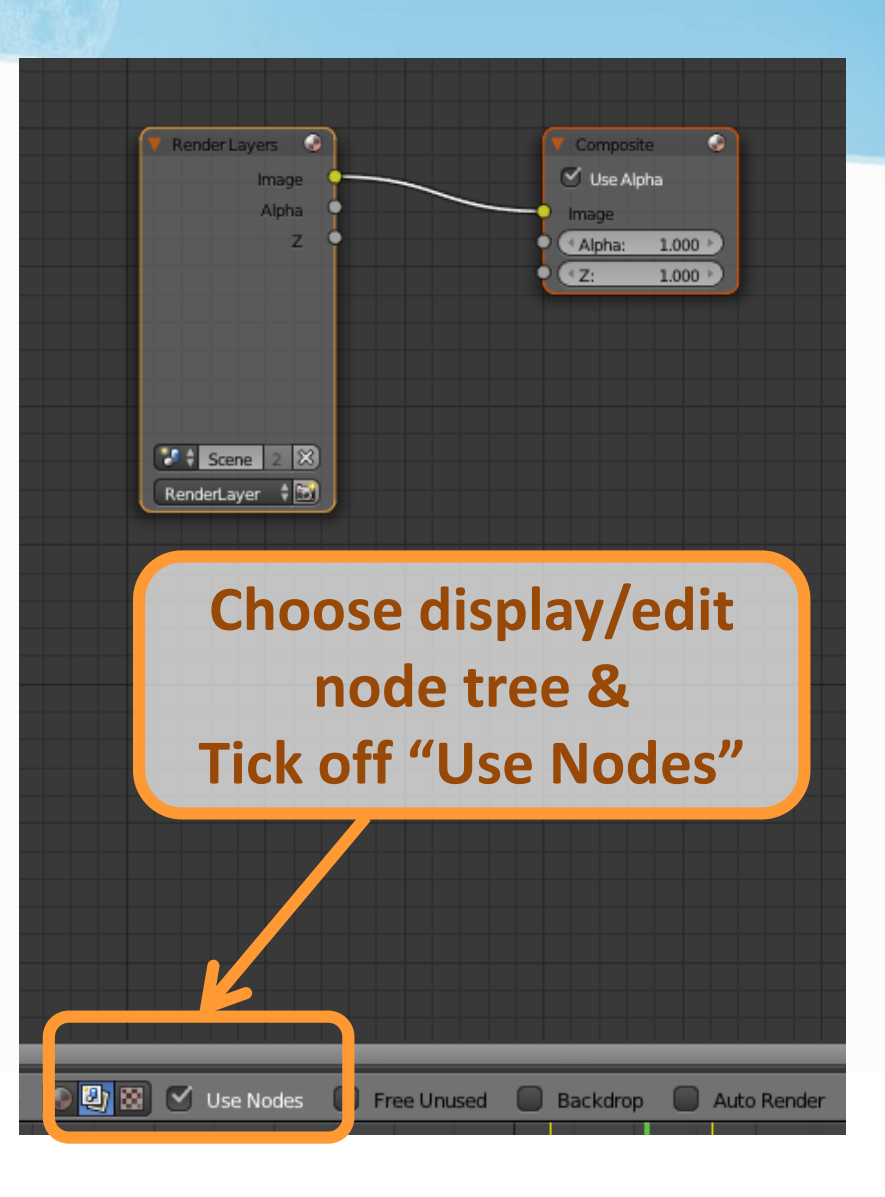

### Step 3-2 : Set Scene

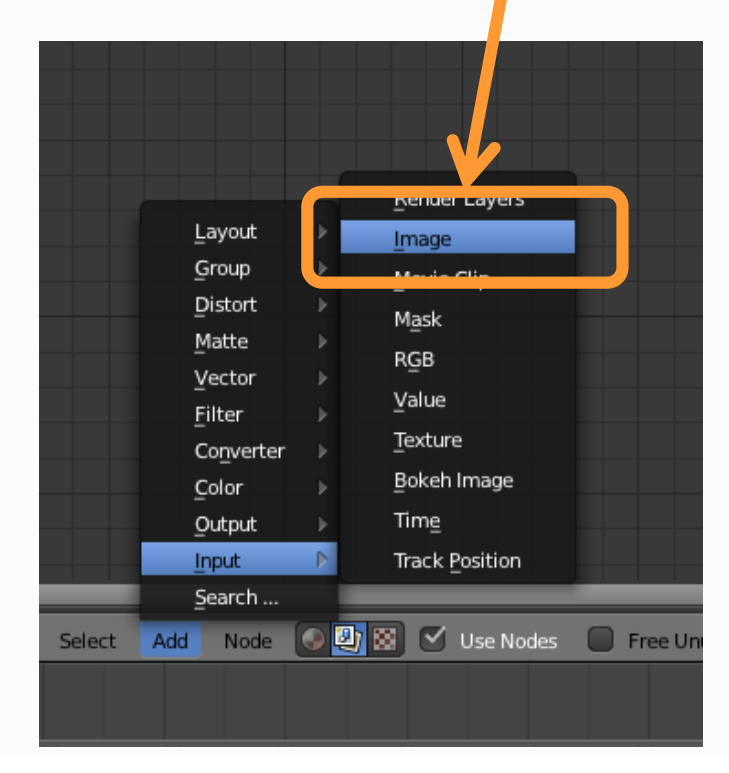

#### Add Image/Movie | Set Image Sequence

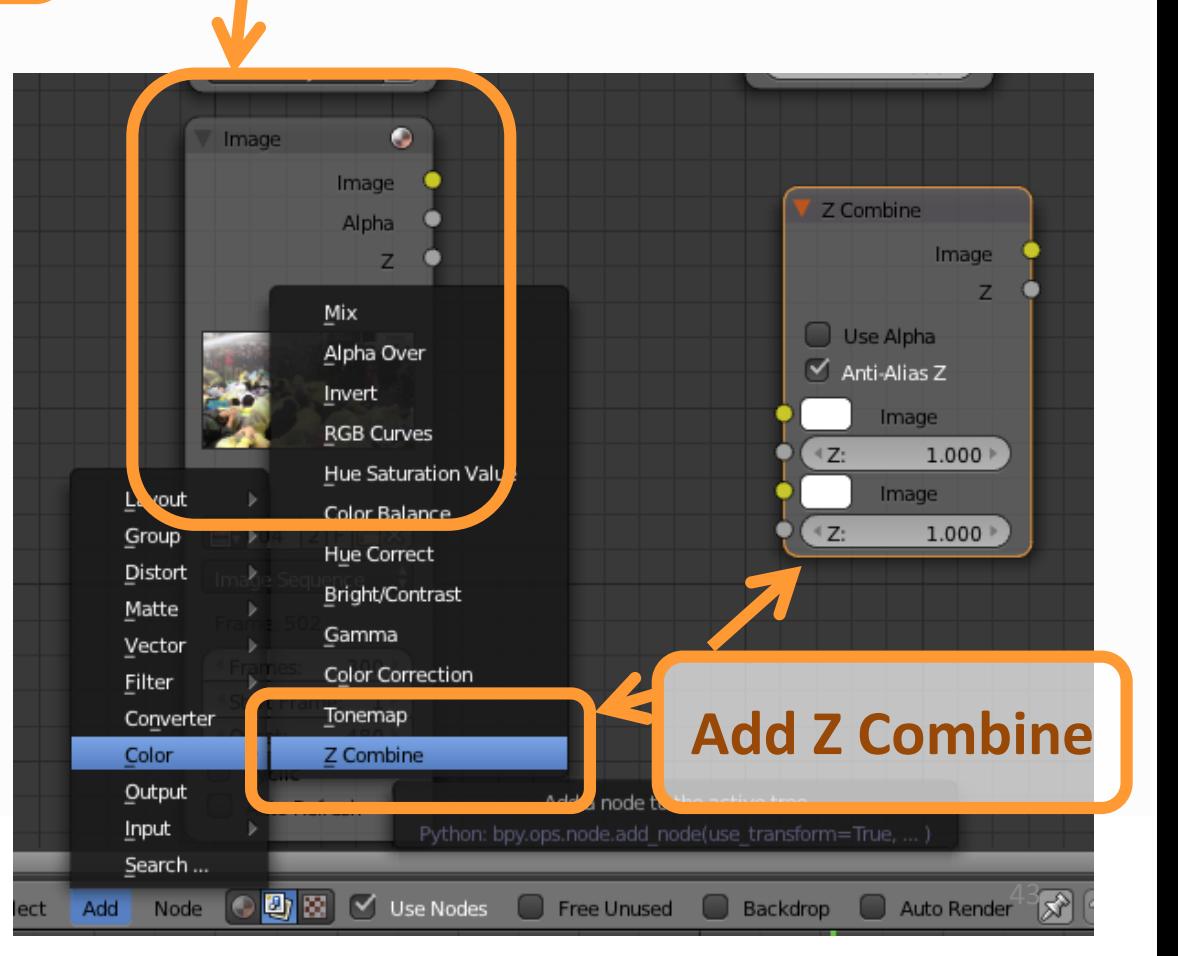

### Step 3-3 : Set Scene

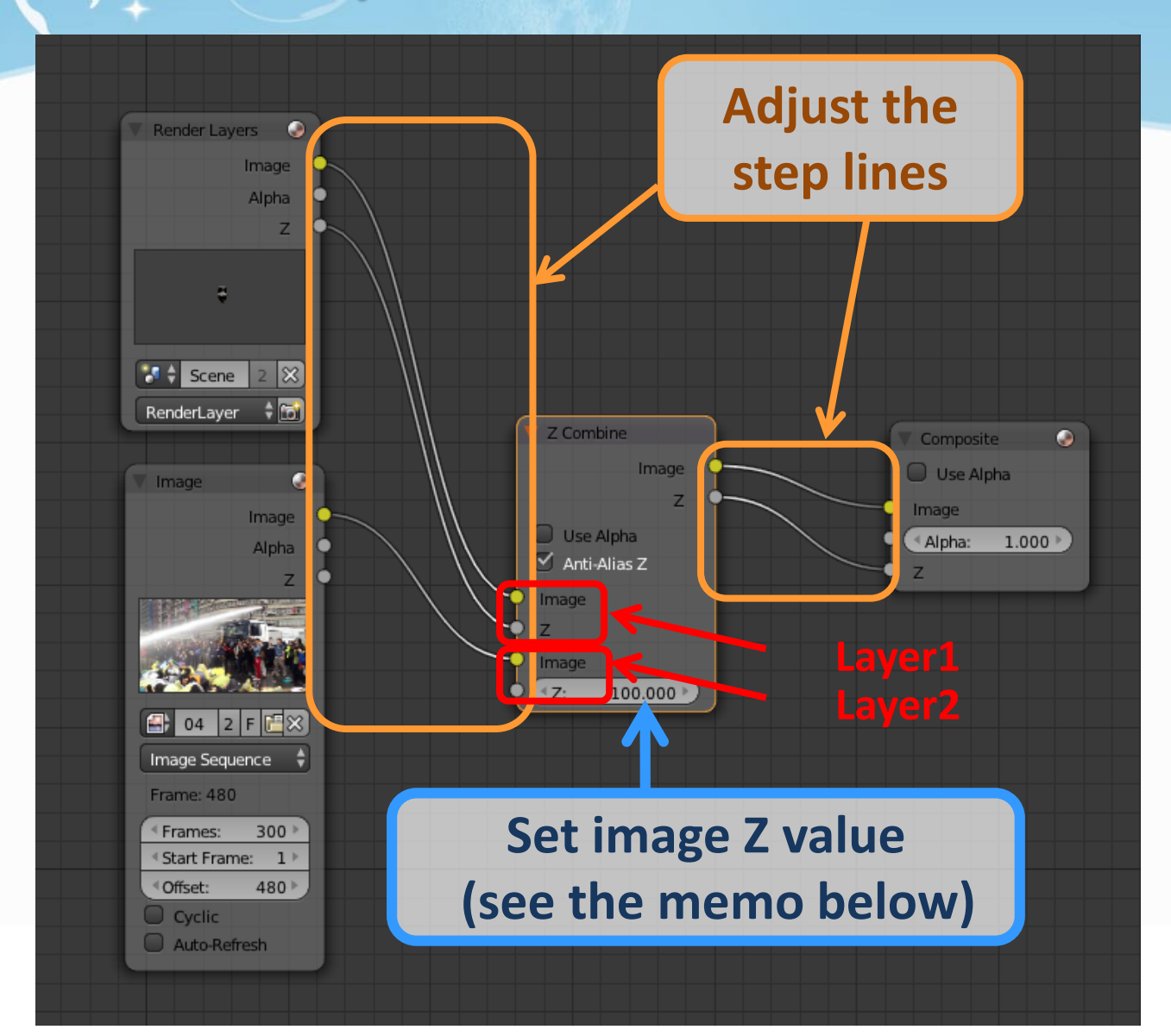

### Step 3-4 : Set Scene

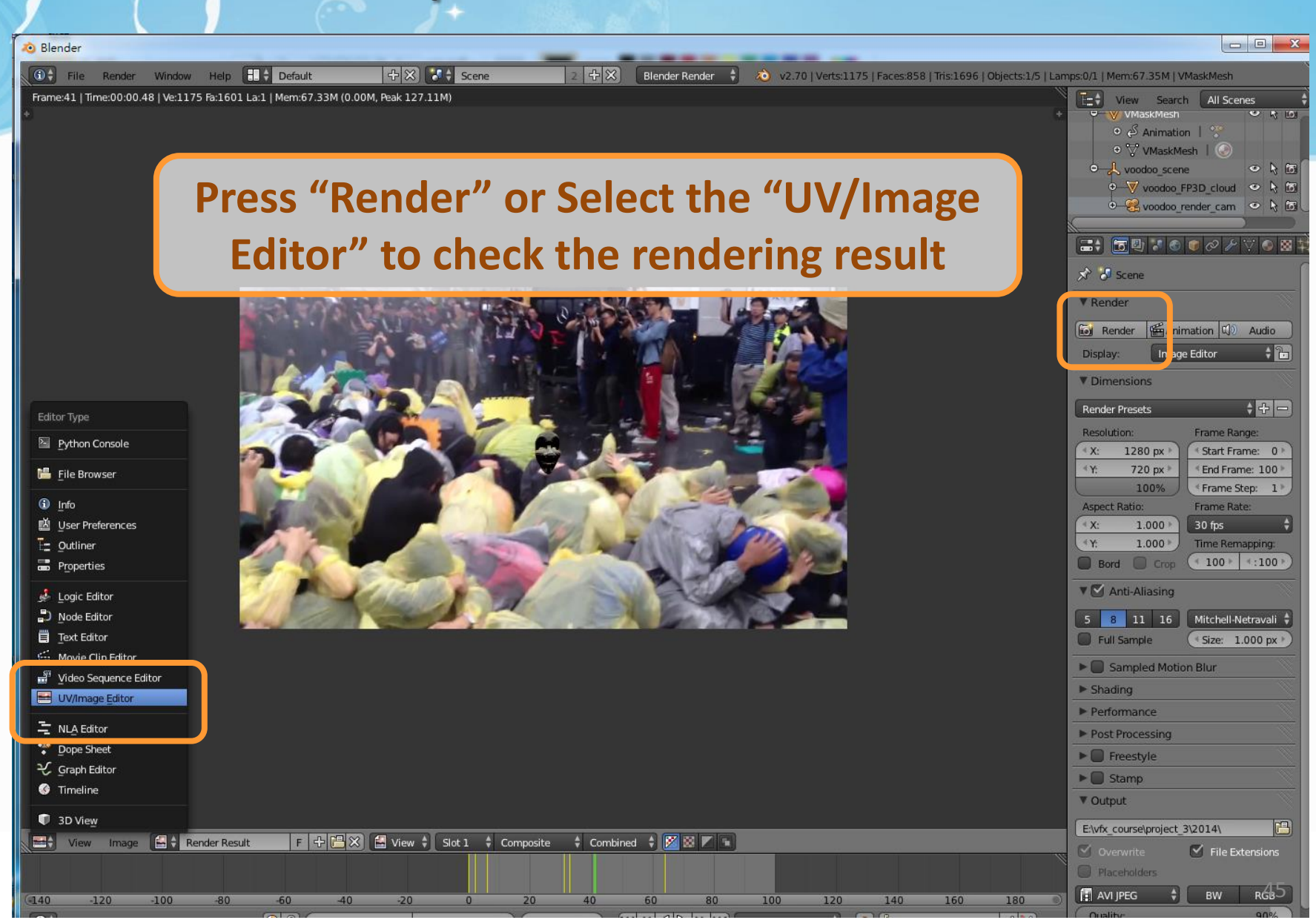

### Step 3-4 : Set Scene

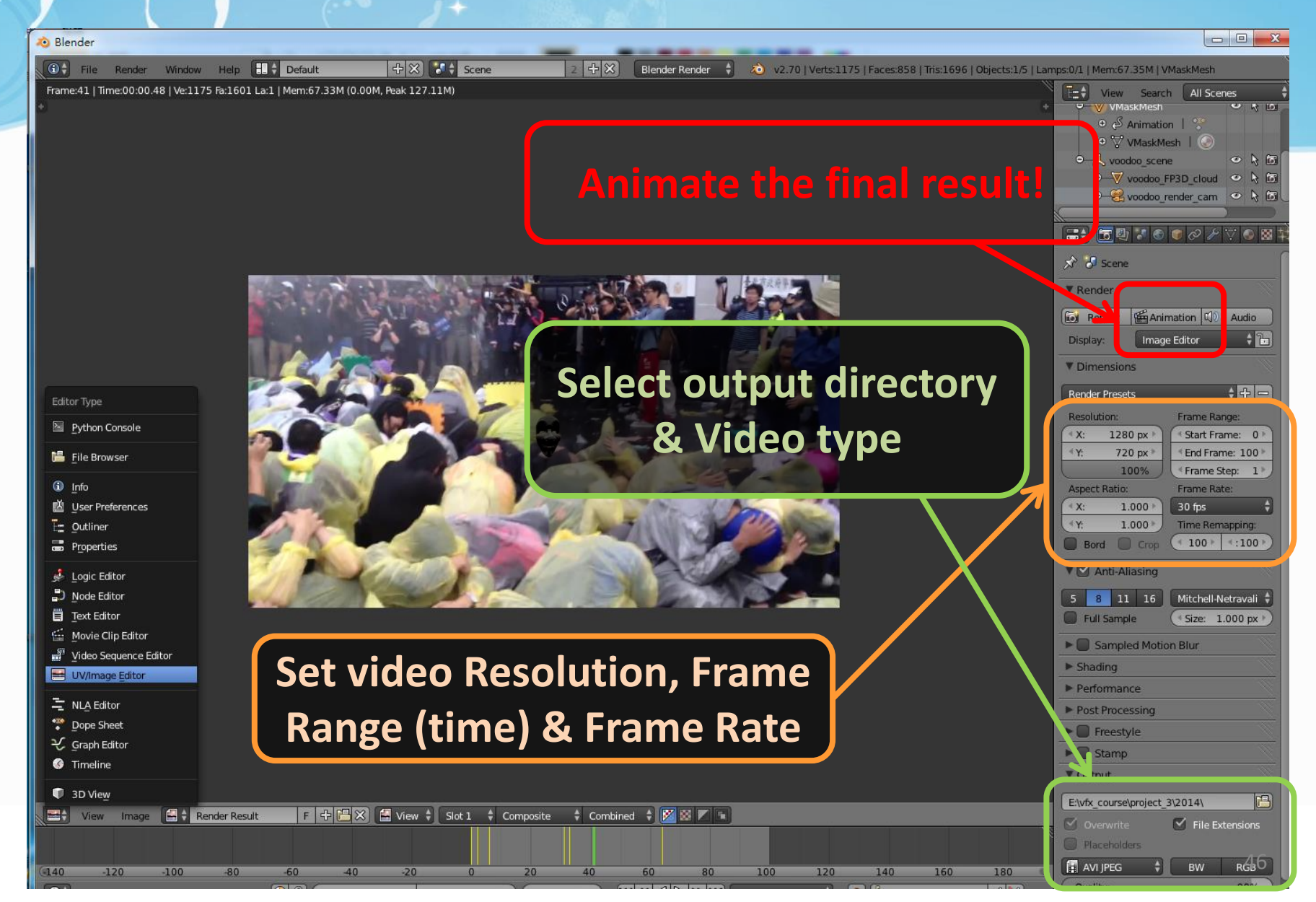

## Example

- Life of Pi and R.I.P.D Tracking and MatchMove
	- <https://www.youtube.com/watch?v=lE3QwDfoyp4>
- NTU VFX 2011 Assignment #3
	- <https://www.youtube.com/playlist?list=PLDBC5F12DD815090D>
- NTU VFX 2012 Assignment #3
	- [https://www.youtube.com/playlist?list=PLiioR5ew-](https://www.youtube.com/playlist?list=PLiioR5ew-ZqsFuya7pwt9Y0eopsR8KpmI)ZqsFuya7pwt9Y0eopsR8KpmI
- NTU VFX 2013 Assignment #3
	- [https://www.youtube.com/playlist?list=PLiioR5ew-](https://www.youtube.com/playlist?list=PLiioR5ew-Zqs7_Q72a8AMQPaJ77LZSUyW)Zqs7\_Q72a8AMQPaJ77LZSUyW

#### **Blender**

– Official website

<http://www.blender.org/>

– 2.70 release log

http://wiki.blender.org/index.php/Dev:Ref/Release Notes /2.70

- 2.70 New Features <http://www.blender.org/features/2-70/>
- Tutorial

<http://www.blender.org/support/tutorials/>

– 2014 Demo <https://www.youtube.com/watch?v=EJed22ShxLc>

- Blender
	- Blender 2.70 Camera Tracking <http://vimeo.com/87658924> <http://www.youtube.com/watch?v=mQY0EtYniqA>
	- Match Moving Tutorial in Blender <https://www.youtube.com/watch?v=GzL33T1CNgY>
	- Basic video tutorial [https://www.youtube.com/results?search\\_query=blender](https://www.youtube.com/results?search_query=blender+tutorial+beginner) +tutorial+beginner
	- Basic video tutorial for Blender and Voodoo [Older vision] <http://www.youtube.com/watch?v=kPZbtKQ1a4g> <http://www.youtube.com/watch?v=sO4kmT-n3lU>

- Voodoo
	- Python problem between Voodoo and Blender appear again for different versions!!!!!
		- Voodoo camera Import for v2.68 ~ v2.70 (io\_import\_voodoo\_camera\_fix.py) **<http://ppt.cc/BNkt>**

Voodoo document website

<http://0rz.tw/c2ceR>

– CINEMA 4D + VOODOO – TUTORIAL

<http://www.youtube.com/watch?v=JWlW7ay0yi4>

- Other Resources
	- K-Lite Codec Pack
		- Mega, Full, Standard and Basic [http://www.codecguide.com/download\\_kl.htm](http://www.codecguide.com/download_kl.htm)
	- Video Editing Tools
		- 威力導演、繪聲繪影、 …
		- Sony Vegas, Adobe After Effects, Premiere, …
	- Sound/Music Editing Tools
		- Adobe Audition ( original cooledit ), Goldwave, …

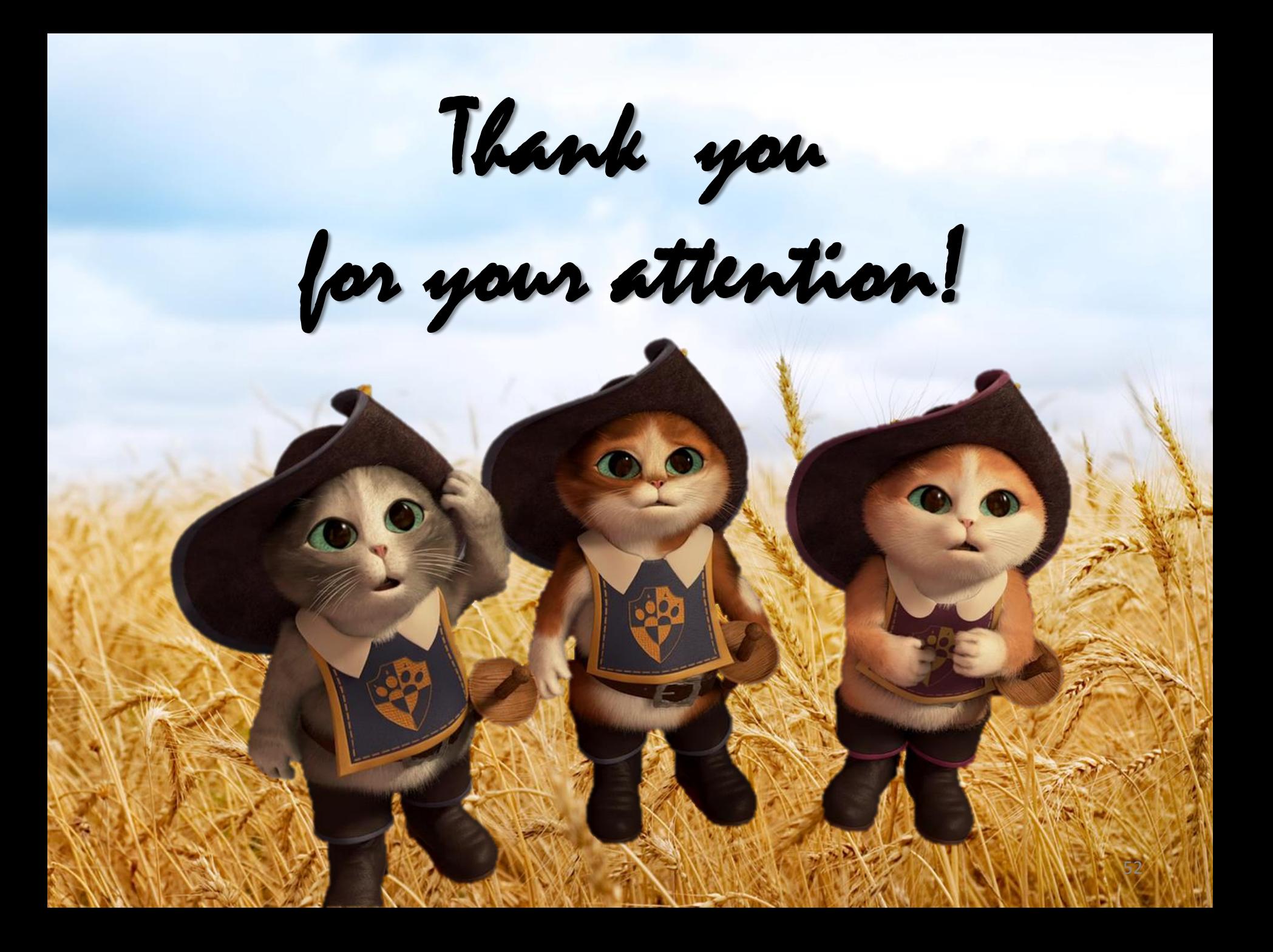

### Step 4-1 : Adjust Rendering Property

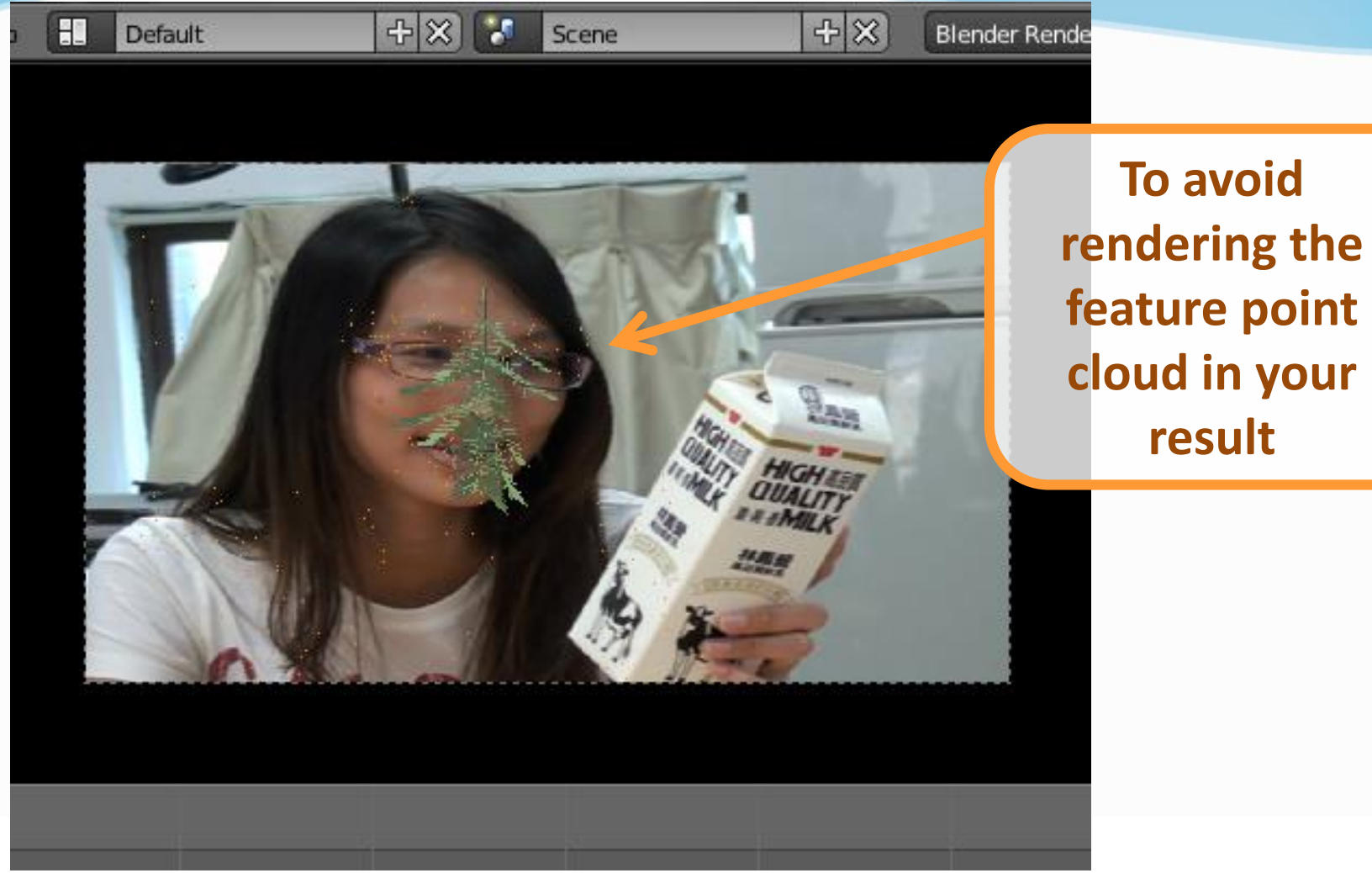

### Step 4-2 : Adjust Rendering Property

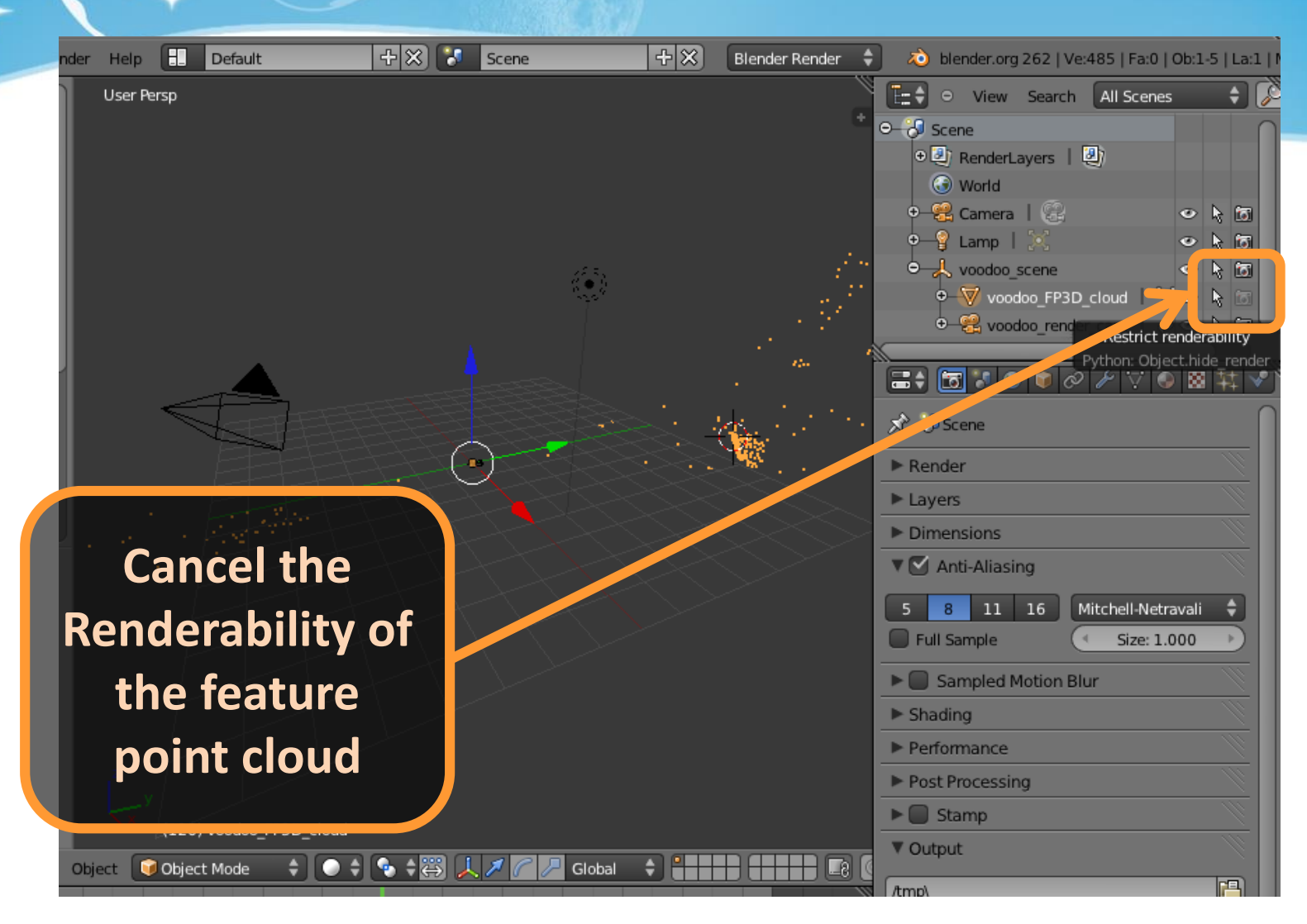